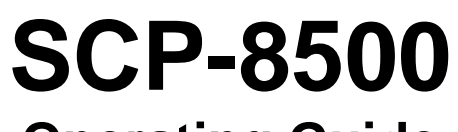

**Operating Guide (Draft)** 

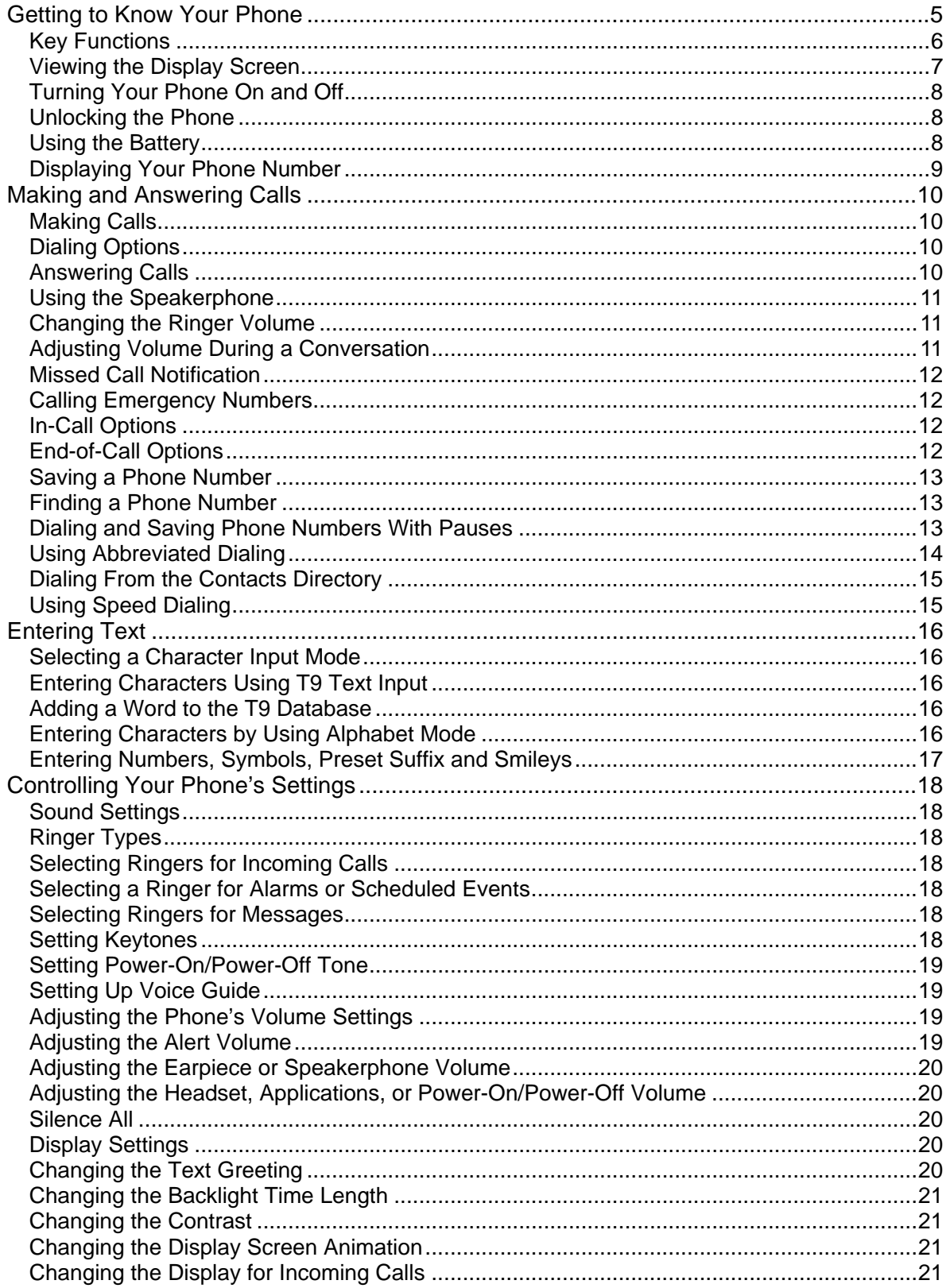

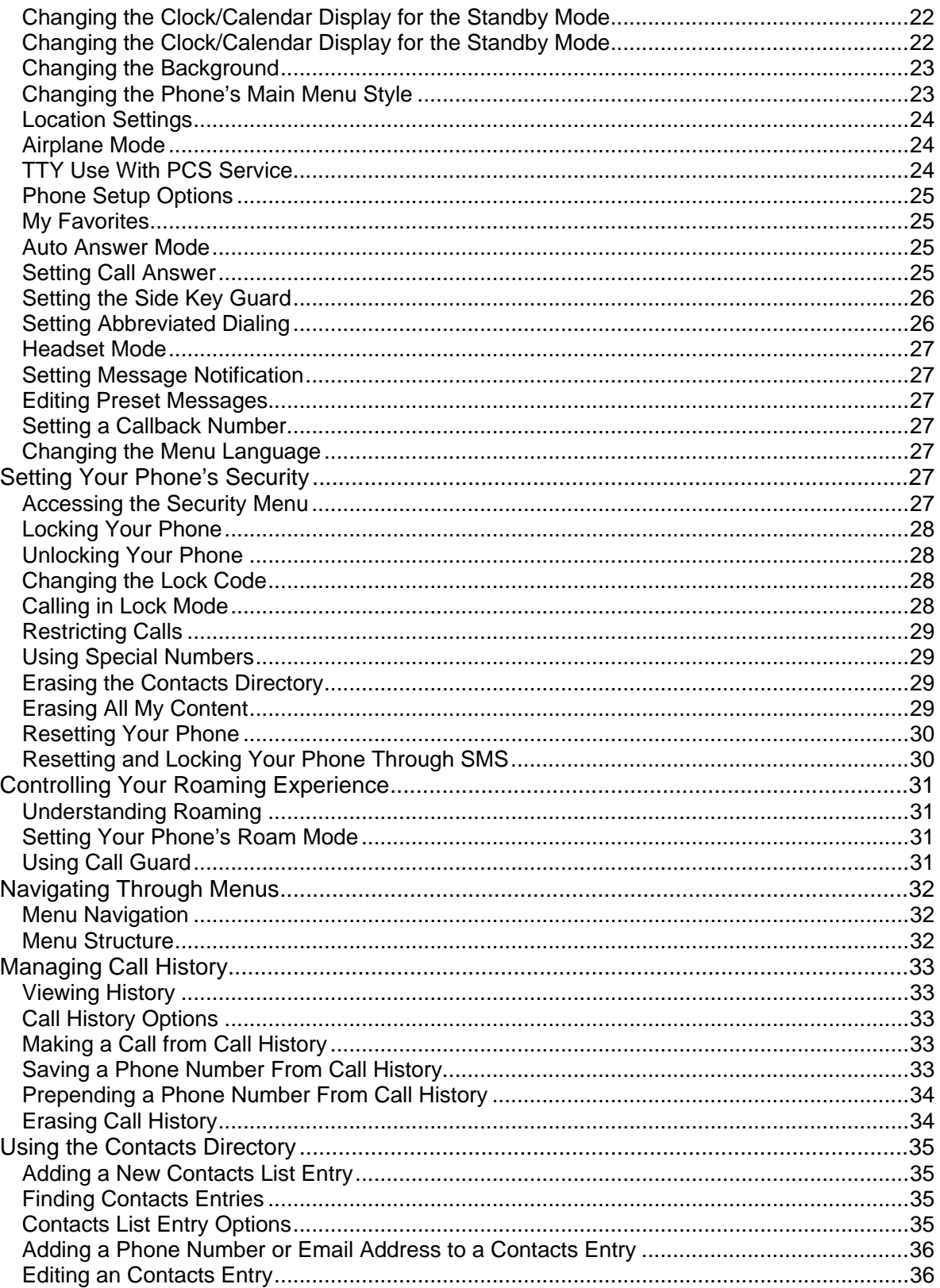

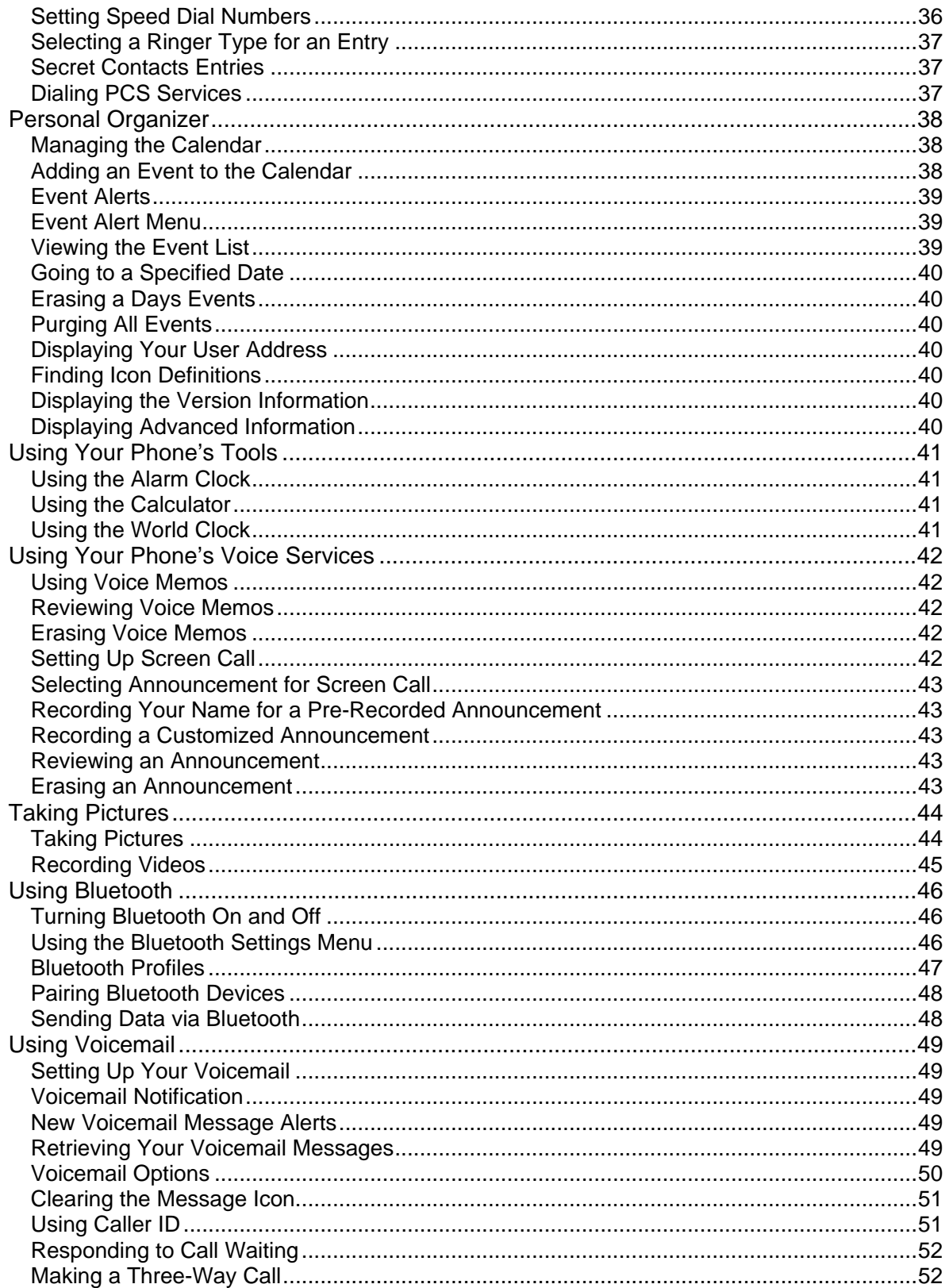

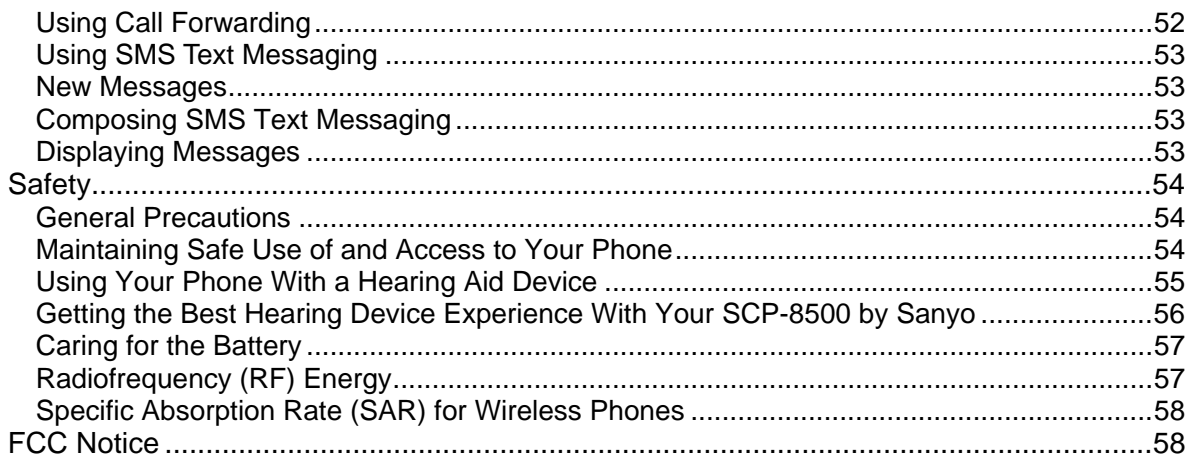

## **Getting to Know Your Phone**

Front View of Phone

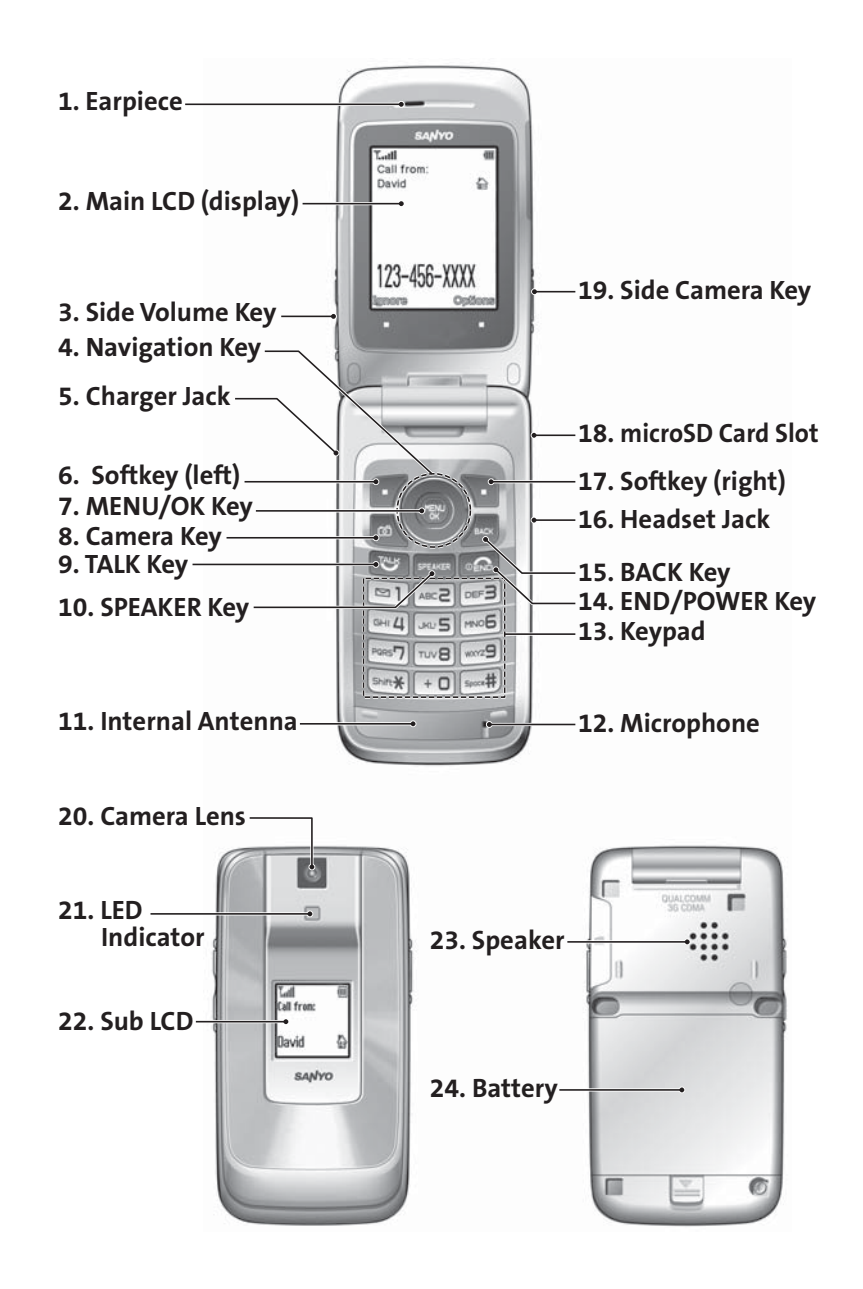

### <span id="page-6-0"></span>**Key Functions**

#### **Key Functions**

- **1. Earpiece** lets you hear the caller's voice.
- **2. Main LCD (display)** displays the phone's main menu, features, modes, etc.
- **3. Side Up/Down Key** allows you to adjust the ringer volume in standby mode (with the phone open) or adjust the voice volume during a call. Press and hold to make a voice dial or redial with the phone closed.
- **4. Navigation key** lets you navigate quickly and easily through the menu options and access the shortcut menus.
- **5. Charger Jack** connects the phone to the phone charger.
- **6. Left Softkey** lets you select the menu corresponding to the bottom left line on the Main LCD.
- **7. MENU/OK Key** lets you access the phone's menus and select menu options.
- **8. Camera Key** lets you access the Pictures menu and take pictures
- **9. TALK Key** lets you place or receive calls, answer Call Waiting, or use Three-Way Calling and Voice Dial.
- **10. SPEAKER Key** lets you place or receive calls in speakerphone mode.
- **11. Internal Antenna** facilitates reception and transmission. To maximize performance, do not touch while using the phone.
- **12. Microphone** to speak into or record your voice.
- **13. Keypad** lets you enter numbers, letters, and characters, and navigate within menus. Press and hold keys 2-9 for speed dialing.
- **14. END/POWER Key** lets you turn the phone on/off, end a call, or return to standby mode.
- **15. BACK Key** lets you clear characters from the screen or display the previous page.

**16. Headset Jack** lets you insert the plug of a headset (sold separately) for hands-free phone use.

**17. Right Softkey** lets you select the menu corresponding to the bottom right line on the Main LCD.

- **18. microSD Card Slot** lets you use the microSD card to expand the memory of your phone.
- **19. Side Camera Key** lets you activate the camera mode and take pictures.
- **20. Camera Lens** The built-in camera lens lets you take pictures.
- **21. LED Indicator** shows your phone's connection status at a glance.

**22. Sub LCD** lets you monitor the phone's status and see who's calling without opening the phone.

- **23. Speaker** allows you hands-free conversation while in speakerphone mode.
- **24. Battery** powers your phone (Lithium-Ion battery included).

### <span id="page-7-0"></span>**Viewing the Display Screen**

This list identifies some of the more common symbols you'll see on your display screen.

- **Full** shows your current signal strength. The more lines you have, the stronger your signal.
- $\mathbb{Z}$  means your phone cannot find a signal.
- $\mathcal{L}$  tells you a call is in progress.
- $\ddot{\bullet}$  indicates the Vision services is dormant.
- $\mathbf{1}$  Indicates the Vision services is active.
- $\mathbf{\hat{N}}$  indicates the Vision services is disabled.
- $\Delta$ -dill indicates the phone is on another service provider's network.
- $\mathbf{E}^{\bullet}$  indicates you have missed voice calls.
- $\boxed{\mathbb{F}^3}$  indicates you have schedule event and call alarm notifications.
- $\Box$  indicates you have messages waiting.
- **EXECUTE:** shows the level of your battery charge. The more black you see, the more power you have left.
- $\mathbb{Z}^{\mathbb{Z}}$  indicates the vibrate feature is set.
- $\mathbb{R}$  indicates the voice call ringer setting is off.
- $\bigoplus$  indicates the Location Service of your phone is enabled.
- $\bigotimes$  indicates the Location Service of your phone is disabled.
- **Ed** indicates you have new caller's message.
- **F**<sup>2</sup> indicates the Screen Call Auto setting is on.
- indicates TTY mode is set to on when you connect TTY devices.
- **19** indicates the alarm clock is set to on.
- $\mathbb{G}$  indicates the speakerphone mode is set to on.
- $\bigcirc$  indicates headset is connected.
- $\boxed{3}$  indicates the Bluetooth feature is active.

#### <span id="page-8-0"></span>**Softkeys**

You can select the menus, which are described at the bottom line of the display by pressing the corresponding softkeys (left/right). In this User Manual, the explanation for selecting such menus are as shown below:

• Press **Contacts** (right softkey).

## **Turning Your Phone On and Off**

**Turning Your Phone On:** 

#### To turn your phone on, press **END/**.

Once your phone is On, it displays "Looking for service...", indicating that your phone is searching for a signal. When your phone finds a signal, it automatically enters standby mode –the phone's idle state. At this point, you are ready to begin making and receiving calls. If your phone is unable to find a signal after 15 minutes of searching, a Power Save feature is automatically activated. When a signal is found, your phone automatically returns to standby mode.

In power save mode, your phone searches for a signal periodically without your intervention. You can also initiate a search for PCS Service by pressing any key (when your phone is turned on).

**Tip**: The Power Save feature helps to conserve your battery power when you are in an area where there is no signal.

#### **Turning Your Phone Off:**

Press and hold END/ for two seconds until you see the powering down animation on the display screen. Your screen remains blank while your phone is off (unless the battery is charging).

### **Unlocking the Phone**

- 1. Press END to turn the phone on.
- 2. Press **Unlock** (left softkey).
- 3. Enter your four-digit lock code. For security purposes, the code is not visible as you type.

### **Using the Battery**

#### **Installing the Battery**

#### **To install the Li-Ion battery:**

-To install, insert the battery into the opening on the back of the phone and gently press down until the latch snaps into place.

#### **Removing the Battery**

#### **To remove your battery:**

- 1. Make sure the power is off so that you don't lose any stored numbers or messages.
- 2. Push up on the battery release latch and lift the battery up and away from the phone.

#### <span id="page-9-0"></span>**Charging the Battery**

Your PCS Phone comes with a rechargeable battery. You should charge the battery as soon as possible so you can begin using your phone.

Keeping track of your battery's charge is important. If your battery level becomes too low, your phone automatically turns off and you'll lose all the information you were just working on. For a quick check of your phone's battery level, glance at the battery charge indicator located in the upper-right corner of your phone's display screen. If the battery charge gets too low, the battery icon  $\Box$  appears and the phone sounds a warning tone.

Always use a recommended Travel Charger or Vehicle Power Adapter to charge your battery.

**Warning**! Using the wrong battery charger could cause damage to your phone and void the warranty.

#### **Using the Travel Charger**

#### **To use the travel charger provided with your phone:**

- 1. Plug the travel charger into a wall outlet.
- 2. Plug the other end into the travel charger into the charger jack on the side of your phone (with the battery installed).
	- Charging when your phone is turned on: The battery icon animates while charging. The battery icon turns to  $\Box$  when charging is complete.
	- Charging when your phone is turned off:

The battery icon and appears, and the message "BATTERY CHARGING -- Power Off--" is shown on the display while charging. When the battery is completely discharged, you may wait for several minutes until the message is shown on the display. The battery icon turns to  $\left| \mathbf{m} \right|$ , and message changes to "CHARGING COMPLETE --Power Off--" when charging is complete.

### **Displaying Your Phone Number**

#### **To display your phone number:**

• Press MENU/OK > **Contacts** > **My Name Card**.

**Note**: To access the phone's main menu, press MENU/OK from standby mode. Menu items may be selected by highlighting them with the navigation key and pressing MENU/OK, or you can press the number corresponding to the menu item on your keypad.

### <span id="page-10-0"></span>**Making and Answering Calls Making Calls**

- 1. Make sure your phone is on.
- 2. Enter a phone number. (If you make a mistake while dialing, press **BACK** to erase one digit at a time. Press and hold **BACK** to erase the entire number.)
- 3. Press TALK. (To make a call when you are roaming and **Call Guard** is enabled, press **Options** (right softkey) > **Roam Call** or **Roam:Speaker On**.) When you're finished, press END/ to end the call.

### **Dialing Options**

Dialing options are displayed when you press **Options** (right softkey) after entering numbers in the standby mode.

To select an option, select it and press MENU/OK.

- **Abbrev. Dial** to dial the phone number in your Contacts that ends with the four digits you enter. (See "Using Abbreviated Dialing" on page 14.)
- **Call** to dial the phone number. (If you are roaming and have the Call Guard feature activated, you need take extra step. See page 31 for setting Call Guard.)
- **Call:Speaker On** to dial the phone number in speakerphone mode.(If you are roaming and have the Call Guard feature activated, you need take extra step. See page 31 for setting Call Guard.)
- **Send Message** to send a text message, an SMS Voice message, or Picture Mail.
- **Save Phone#** to save the phone number in your Contacts Directory. (See "Saving a Phone" Number" on page 13.)
- **Find** to display Contacts entries that end with the digits you enter. (See "Finding a Phone" Number" on page 13.)
- P **Hard Pause** to insert a hard pause. (See "Dialing and Saving Phone Numbers With Pauses" on page 13.)
- $\overline{\Pi}$  2-Sec. Pause to insert a 2-second pause. (See "Dialing and Saving Phone Numbers With Pauses" on page 13.)
- **Hyphen** to insert a hyphen manually where you like, however they are mainly for show. (See "Dialing and Saving Phone Numbers With Pauses" on page 13.)

**Tip**: To speed dial a phone number from the standby mode, press and hold appropriate speed dial key locations 2-9. See page 36 for setting.

This option appears when you press after entering 4-digit and press MENU/OK.

### **Answering Calls**

- 1. Make sure your phone is on. If your phone is off, incoming calls go to voicemail.
- 2. When your phone rings, press TALK or SPEAKER.
- 3. To disconnect the call, press END/.

Depending on your settings, your PCS Phone notifies you of incoming calls in the following ways:

The phone rings and/or vibrates.

- <span id="page-11-0"></span>The LED flashes.
- The backlight illuminates.
- The screen displays an incoming call message.
- If available, the phone number of the caller is displayed.
- If the phone number is in your Contacts list, the Contacts entry's name is displayed.
- The picture is displayed when you have set the downloaded picture to "Incoming Calls".

The following options are also displayed by pressing Options (right softkey). To select an option, highlight it and press MENU/OK.

- **Call Guard** to answer the call when you are in roaming. (This feature appears when you are in digital area and analog service area.) See page 31 for setting Call Guard.
- **Answer** to answer the call.
- **Answer:Speaker** to answer the call in speakerphone mode.
- **Answer on Hold** to put the call on hold.
- **Screen Call** to answer the call by using pre-recorded announcement. (This feature appears when you are in Service area or digital roaming area.) See page 42 for setting up.
- **Quiet Ringer** to mute the ringer. (This feature appears when the ringer is set.)

To answer a call when you are roaming and Call Guard is enabled, you must press **Options** (right softkey), select **Answer** or **Answer:Speaker** and press MENU/OK to answer the call. See page 31 for setting Call Guard.

**Note**: If your phone is off, the incoming calls go to voicemail.

### **Using the Speakerphone**

The speakerphone feature lets you hear audio through the speaker and talk without holding the phone. When the speakerphone is activated, use the Side Up/Down key to adjust the volume.

#### **To turn the speakerphone on during a call:**

Press SPEAKER. -or-Press **Options** (right softkey) > **Speaker On**.

**To turn the speakerphone off during a call:** 

Press SPEAKER. -or-Press **Options** (right softkey) > **Speaker Off**.

### **Changing the Ringer Volume**

To change the ringer volume, adjust the Side Up/Down key when the phone is open in standby mode.

**Note**: To change the ringer volume from the main menu, see "Adjusting the Phone's Ringer Volume " on page 19

### **Adjusting Volume During a Conversation**

Whether you need to hear more or less of a conversation, adjust the Side Up/Down key, or

<span id="page-12-0"></span>press the navigation key up or down during a call.

#### **Missed Call Notification**

When an incoming call is not answered, the Missed Call log is displayed on your screen.

#### **To display the Missed Call entry:**

Select MENU/OK > **Missed Alerts**.

#### **To call the entry:**

Highlight the entry you want to call and press TALK .

### **Calling Emergency Numbers**

You can place calls to 911 (dial  $\boxed{9}$  1 and press TALK), even if your phone is locked or your account is restricted. Once the dial is made, you will enter Emergency mode. The phone tries to dial to 911 automatically until the dial will be connected. While you are in the Emergency mode, all phone calls can be received.

To exit from the Emergency mode, follow these instructions:

- 1. Press END/ .
- 2. Press **Options** > **Exit Emergency**.

### **In-Call Options**

During a call, your phone displays menu options by pressing **Options** (right softkey). To select an option, highlight it and press MENU/OK.

- **Flash** to answer an incoming Call Waiting call or connect a third party during Three-Way Calling.
- **Mute** or **Unmute** to mute or reactivate your phone's microphone.
- **Transfer Audio** to switch the call to your desired device(if applicable).
- **Speaker On** or **Speaker Off** to route the phone's audio through the speaker. You can adjust the speakerphone volume using the Side Up/Down key.
- **Three- Way Call** to call a third party.
- **Missed Alerts** to display missed notifications.
- **Call History** to access the Cal History menu. (See "Managing Call History" on page 33.)
- **Contacts** to access the Contacts menu. (See "Using the Contacts Directory" on page 35.)
- **Messaging** to access the Messaging menu.
- **Tools** to access the **Tools** menu.
- **Settings** to access the Settings menu. (See "Controlling Your Phone's Settings" on page 18.)

**Note**: The Flash menu appears only for Call Waiting and Three-Way Calling. The Mute menu does not appear during a 911 call. The Three-Way Call Menu does not appear in Roaming areas.

### **End-of-Call Options**

To display the following options, press **Options** (right softkey) within 10 seconds after disconnecting a call.

<span id="page-13-0"></span>To select an option, highlight it and press MENU/OK.

- ・ **Call Again** to dial the phone number.
- ・ **Call: Speaker On** to dial the phone number in speakerphone mode.
- **Send Message** to send a Text, Picture Mail, or Voice message.
- **Save Phone#** to save the phone number in your Contacts. Go to Phone Book appears when the number is already in your Contacts. (See "Saving a Phone Number" below.)
- ・ **Rename** to change the current entry's name to Caller ID name (if applicable).

**Note**: The End-of-Call options are not displayed for calls identified as No Caller ID or Restricted.

### **Saving a Phone Number**

Your PCS Phone can store a total of 700 phone numbers in 500 Contacts entries. Each entry can store 7 phone numbers, and the entry's name can contain 32 characters. Your phone automatically sorts the Contacts entries alphabetically.

#### **To save a number from the main menu:**

- 1. Enter a phone number.
- 2. Press **Options** (right softkey) > **Save Phone#**.
- 3. Select the following entry modes:
	- **New Name** to enter a name directly.
	- **From Ph. Book** to select a name from Contacts entry list

(This step is not necessary on the very first entry in Contacts.)

- 4. Select a label and press MENU/OK.
- 5. Enter a name for the new entry using the keypad and press MENU/OK.  $-$  or  $-$

Search for an existing contact name and press **MENU/OK** to save the new number.

6. Select **Save** (left softkey) to save the entry.

After you have saved the number, the new Contacts entry is displayed. (See "Contacts List Entry Options" on page 35).

### **Finding a Phone Number**

You can search Contacts entries for phone numbers that contain a specific string of numbers.

#### **To find a phone number:**

- 1. Enter the last four or more digits of the number. The more numbers you enter, the more specific the search becomes.
- 2. Press **Options** (right softkey) > **Find**. (The Contacts entry that ends with the digits you entered appears.)
- 3. To display the Contacts entry that contains the phone number you entered, highlight the entry and press MENU/OK. To dial the number, press TALK.

### **Dialing and Saving Phone Numbers With Pauses**

You can dial or save phone numbers with pauses for use with automated systems, such as voicemail or credit card billing numbers. If you select a hard pause, the next set of numbers is sent when you press TALK. If you select a 2-second pause, your phone automatically sends the <span id="page-14-0"></span>next set of numbers after two seconds.

**Note**: You can have multiple pauses in a phone number and combine 2-second and hard pauses.

#### **To dial or save phone numbers with pauses:**

- 1. Enter the phone number and press **Options** (right softkey).
- 2. Select either **Hard Pause** or **2-Sec. Pause**. Hard Pauses are displayed as a "P" and 2-second pauses as a "T".
- 3. Enter additional numbers.
- 4. To dial the number, press  $\mathsf{TALK}$ . (When dialing a number with a hard pause, press  $\mathsf{TALK}$ to send the next set of numbers.)

or -

To save the number in your Contacts list, press **Options** (right softkey) > **Save Phone#**,.

### **Using Abbreviated Dialing**

Abbreviated Dialing is similar to speed dialing. You can use either of the following abbreviated dialing features.

- **Ph.Book Match** allows you to retrieve any number saved in your Contacts by entering only the last three to six digits of the number, and automatically dials the retrieved number. (See "To activate the Ph. Book Match feature"on page 26.)
- **Prepend** allows you to prepend predefined numbers (first five or six digits) to the last four or five digits you enter, and then automatically dials the number. (See page 26 to register a prepend number and activate the Prepend feature.)

#### **To place a call using Ph.Book Match Abbreviated Dialing:**

1. Enter the last three to six digits of a Contacts entry's phone number.

2. Press TALK. If there is more than one matched number in your Contacts, the Abbrev. Dial list is displayed.

3. Select the name you want to call from the list, and then press TALK to place a call.

**Note**: When **Ph.Book Match** is set to **On** and a number is saved in your Contacts (regardless of whether **Prepend** is set to **On** or **Off**), you can display the number by entering its last three to six digits.

#### **To place a call using Prepend Abbreviated Dialing:**

1. Enter the last four or five digits of the number.

2. Press TALK.

**Note:** When **Prepend** is set to **On** and **Ph.Book Match** is set to **Off**, you can display the 10-digit number (including the predefined prepend number) by entering the last four or five digits of the number.

**Note:** The Prepend feature is available when all of following conditions are met:

• Prepend is set to **On**.

•Aprepend number has been predefined.

•The combined total (prepend number plus the digits you enter) is 10 digits.

#### **Note:** When both **Ph.Book Match** and **Off** are set to **On** and a number is not saved in your

<span id="page-15-0"></span>Contacts, you can display the 10-digit number (including the five- or six-digit prepend number) by entering the last four or fivedigits of the number.

### **Dialing From the Contacts Directory**

1. Select MENU/OK > **Contacts** > **Find/Add Entry**.

**Shortcut**: From standby mode, select **Contacts** (right softkey) to display the Contacts list.

- 2. Use your navigation key to scroll through the Contacts list, highlight your desired entry, and press MENU/OK.
- 3. Highlight the number you want to call.
- 4. Press **Options** (right softkey)> **Call** or **Call:Speaker On**.

**Tip:** You can also make a call by pressing TALK during step 4 above.

### **Using Speed Dialing**

With this feature, you can dial your favorite entries using one key press for location 2-9.

#### **To use speed dial for voice calls:**

From standby mode, press and hold the appropriate key for approximately two seconds. - or -

From standby mode, press the appropriate key and press TALK.

## <span id="page-16-0"></span>**Entering Text**

### **Selecting a Character Input Mode**

Your PCS Phone provides convenient ways to enter words, letters, punctuation, and numbers whenever you are prompted to enter text (for example, when adding an Contacts List entry). **To change the character input mode:** 

- 1. When you display a screen where you can enter text, press **Mode** (right softkey).
- 2. To select a character input mode, highlight it and press MENU/OK.

### **Entering Characters Using T9 Text Input**

T9 Text Input lets you enter text in your PCS Phone by pressing keys just once per letter. (To select the T9 Word mode when entering text, see "Selecting a Character Input Mode" above.) T9 Text Input analyzes the letters you enter using an intuitive word database and creates a suitable word. (The word may change as you type.) To accept a word and insert a space, press Space #.If you make a mistake, press BACK to erase a single character. Press and hold BACK to delete an entire entry.

### **Adding a Word to the T9 Database**

If a word you want to enter does not display as an option when you are using T9 Text Input, you can add it to the database.

**To add a word to the database:** 

- 1. Select the Add Word input mode.
- 2. Enter the word using multi-tap text entry. (See "Entering Characters by Using Alphabet Mode" described below.)
- 3. Press **Save** (left softkey). The word will appear as an option the next time you scroll through options during T9 Text Input.

### **Entering Characters by Using Alphabet Mode**

To enter characters by tapping the keypad, select the Alphabet mode (see "Selecting a Character Input Mode" above). Press the corresponding key until the desired character appears. By default, the first letter of a word is capitalized and following letters are lowercase.

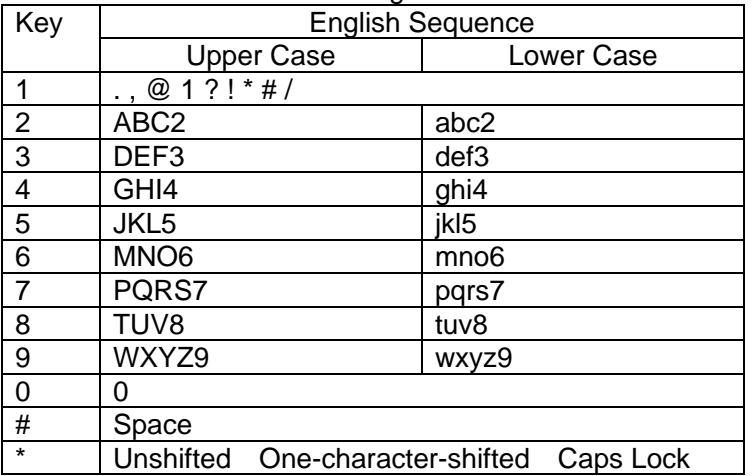

Characters scroll in the following order:

### <span id="page-17-0"></span>**Entering Numbers, Symbols, Preset Suffix and Smileys**

#### **Entering SYMBOLS**

To enter symbols:

- 1. In a text entry field, press **Mode** (right softkey).
- 2. Select **SYMBOL** and press MENU/OK.
- 3. Select the line that includes your desired symbol.
- 4. Press the corresponding key  $(1 8)$  with each symbol.

-or-

Select your desired symbol by using the navigation key, and press MENU/OK.

#### **Entering NUMBERS**

To enter numbers:

- 1. In a text entry field, press **Mode** (right softkey).
- 2. Select **NUMBER** and press MENU/OK.
- 3. Press the corresponding numeric key to enter the number.

**Shortcut**: Press and hold the corresponding number key to enter the number directory in alphabet mode or T9 mode.

#### **Entering PRESET SUFFIXES**

To enter preset suffixes:

- 1. In a text entry field, press **Mode** (right softkey).
- 2. Select **PRESET SUFFIX** and press MENU/OK.
- 3. Select your desired word by using the navigation key and press MENU/OK.

#### **Entering SMILEYS**

To enter smile pictures ("emoticons")

- 1. In a text entry field, press **Mode** (right softkey).
- 2. Select **SMILEYS**
- 3. Select the line that includes your desired smiley.
- 4. Press the corresponding key (1~4) with each smiley. -or-

Select your desired smiley by using the navigation key and press MENU/OK.

**Tip**: When you see triangles on the left and right of the menu, you can press the navigation key left or right to switch between different input modes.

## <span id="page-18-0"></span>**Controlling Your Phone's Settings**

### **Sound Settings**

### **Ringer Types**

Different ringers help you identify incoming calls, messages, alarms, power-on/off, and scheduled events.

### **Selecting Ringers for Incoming Calls**

Your PCS Phone provides a variety of ringer options, which allow you to customize your ringer setting.

**To select a ringer for incoming calls:** 

- 1. Select MENU/OK > **Settings** > **Sounds** > **Ringer Type** > **Incoming Calls**.
- 2. Select the menu under **With Caller ID** or **Without Caller ID**.
- 3. Select **Single Tones**, **Ring Tones**, **Melodies**, **Ringer & Voice, My Content** (for ringer only), **-Get New**, **My Content** (for video), **My Albums**, or **Assigned Media** and press MENU/OK.
- 4. Select an available ringer and press MENU/OK.

To select a distinctive ringer for incoming calls while roaming:

- 1. Select MENU/OK **> Settings > Sounds > Ringer Type > Incoming Calls**.
- 2. Select **Roaming > Distinctive**. (Select **Normal** to deactivate this feature.)

### **Selecting a Ringer for Alarms or Scheduled Events**

**To select a ringer for alarms or scheduled events:** 

- 1. Select MENU/OK > **Settings** > **Sounds** > **Ringer Type**.
- 2. Select **Alarm** or **Schedule**.
- 3. Press MENU/OK, and then select **Single Tones**, **Ring Tones**, **Melodies**, **Voice Alarm, My Content**, or **-Get New** and press MENU/OK.
- 4. Select an available ringer and press MENU/OK.

### **Selecting Ringers for Messages**

**To select a ringer for voicemail, text, SMS Voice or Picture Mail messages:** 

- 1. Select MENU/OK > **Settings** > **Sounds** > **Ringer Type**.
- 2. Select **Messages**.
- 3. Select **Voicemail**, **Text Message**, **VoiceSMS**, or **Picture Mail**.
- 4. Select **Single Tones**, **Ring Tones**, **Melodies**, **Voice Ringer, My Content**, or **-Get New**  and press MENU/OK.
- 5. Select an available ringer and press MENU/OK.

### **Setting Keytones**

With this feature, you can set keypress tone's type, volume, and length. (Longer tone length may be better for tone recognition when dialing voicemail or other automated systems.)

- 1. Select MENU/OK > **Settings** > **Sounds** > **Keytones**.
- 2. Select an option and press MENU/OK.
- <span id="page-19-0"></span>**• Tone Length to select Short or Long.**
- **Tone Volume** to select a keypress tone volume
- **Tone Type** to select a keypress tone type.

### **Setting Power-On/Power-Off Tone**

#### **To set Power-On/Power-Off tone:**

- 1. Select MENU/OK > **Settings** > **Sounds** > **Ringer Type**.
- 2. Select **Power-On** or **Power-Off**.
- 3. Press MENU/OK, and then select **Tones**, **Off**, **My Content**, or **-Get New** and press MENU/OK.
- 4. Select a tone and press MENU/OK.

### **Setting Up Voice Guide**

Voice Guide activates both voice prompt and key press echo functions. With this feature on, you can hear voice prompts when using Voice-activated dialing, Voice Memo, Screen Call, etc. and hear a voice say the numbers that you press on the keypad.

**Note:** The default setting is **Off**.

**Note:** When the ringer volume is set to **Silence All** or **Vibrate All**, voice prompts cannot be heard.

**Note:** The key press echo function is available when you are in standby mode.

#### **To turn Voice Guide on or off:**

- 1. Select MENU/OK > **Settings** > **Sounds** > **Voice Guide**.
- 2. Select **On** or **Off**.

### **Adjusting the Phone's Ringer Volume**

#### **To adjust the ringer volume:**

- 1. Select MENU/OK > **Settings** > **Sounds** > **Volume** > **Ringer**.
- 2. Using your navigation key, select your desired volume level, **1 Beep**, **Ringer Off**, **Vibrate All**, or **Silence All** and press **Done** (left softkey).

**Tip**: You can make the ringer vibrate atany volume level by checking the box next to **Always Vibrate**.

**Tip**: You can adjust the ringer volume in standby mode (or the earpiece volume during a call) by using the Side Volume key on the left side of your phone.

### **Adjusting the Alert Volume**

This setting controls the alert volumes of Alarms, Picture Mail, Text Message, Voicemail, and VoiceSMS. You can set the alert volume separate from the ringer volume setting.

#### **To set the alerts:**

- 1. Select MENU/OK > **Settings** > **Sounds** > **Volume** > **Advanced...**.
- 2. Select **Alarms**, **Picture Mail**, **Text Message**, **Voicemail**, or **VoiceSMS**.
- 3. Using the navigation key, select **Separate Vol.**
- 4. Press the navigation key right or left to choose a volume level, and select **Done** (left softkey).

### <span id="page-20-0"></span>**Adjusting the Earpiece or Speakerphone Volume**

**To adjust the earpiece or speakerphone volume:** 

- 1. Select MENU/OK **> Settings > Sounds > Volume**.
- 2. Select **Earpiece** or **Speakerphone**.
- 3. Using your navigation key, select your desired volume level and press **Done** (left softkey).

### **Adjusting the Headset, Applications, or Power-On/Power-Off Volume**

**To adjust the headset, applications, or power-on/power-off volume:** 

- 1. Select MENU/OK **> Settings > Sounds > Volume**.
- 2. Select **Headset, Applications**, or **Start-up/Pw-off**.
- 3. Using your navigation key, select your desired volume level and press **Done** (left softkey).

### **Alert Notification**

Your phone can alert you with an audible tone when you change service areas, when there are incoming calls/messages, or when your network signal is fading. Your phone can also alert you once a minute during a call.

#### **To set alerts:**

1. Select MENU/OK **>Settings > Sounds > Alerts**.

- 2. Select an option and press MENU/OK.
- **Out of Service** sets alert On or Off for network services parameter changes.
- **Connect** to set an alert to notify you when your call has been connected.
- **Messaging** sets alert to notify you of text, Picture Mail, voicemail, or SMS Voice messages.
- **Beep Each Minute** sets a minute reminder that beeps ten seconds before the end of each minute during a call.
- **Signal Fade/Call Drop** sets alert to notify you when your phone loses a signal during a call.

### **Silence All**

There may be times when you need to silence your phone entirely. The phone's Silence All option allows you to mute all sounds without turning your phone off:

To activate Silence All:

> With the phone open, press and hold the Side Volume key down in standby mode. (The screen will display "Silence All.")

To deactivate Silence All:

> With the phone open press the Side Volume key up repeatedly to select a desired volume level

### **Display Settings**

#### **Changing the Text Greeting**

The text greeting can be up to 15 characters and is displayed on your phone's screen in standby mode. You may choose to display a custom greeting or default greeting.

#### **To display or change your custom greeting:**

- <span id="page-21-0"></span>1. Select MENU/OK > **Settings** > **Display** > **Main Screen** or **Outer Screen**.
- 2. Select **Foreground** > **Greeting**.
- 3. Enter a custom greeting using your keypad and press MENU/OK.

### **Changing the Backlight Time Length**

The backlight setting lets you select how long the display screen and keypad are backlit after any key press is made.

#### **To change the Bcklight setting:**

- 1. Select MENU/OK > **Settings** > **Display** > **Main Screen** or **Outer Screen**.
- 2. Select **Backlight**.
- 3. Select **Dim Only**, **Always On**, or a preset length of time setting and press MENU/OK.

**Note**: The Always On setting returns to the previous value next time you turn on the phone.

#### **To change the Keypad Light setting:**

- 1. Select MENU/OK > **Settings** > **Display** > **Keypad Light**
- 2. Select **Always Off** or a preset length of time and press MENU/OK.

**Note**: Long backlight setting affects the battery's talk and standby times.

### **Changing the Contrast**

This feature allows you to change the light level on the Main Screen.

#### **To change the light level on the Main Screen:**

- 1. Select MENU/OK > **Settings** > **Display** > **Contrast**.
- 2. Select **Highest**, **High**, **Medium**, **Low**, or **Lowest**.

### **Changing the Display Screen Animation**

Your new PCS Phone offers animation for what you see on the display screen during standby mode, Outgoing Calls, or Service Search.

#### **To assign the animation:**

- 1. Select MENU/OK > **Settings** > **Display** > **Main Screen** > **Animations**.
- 2. Select **Standby**, **Outgoing Calls** or **Service Search**.
- 3. Select **Set** and then select an option (**Preset**, **My Content**, **-Get New**, **My Albums**, **Assigned Media**, or **Off**) and press MENU/OK.
	- z For **Standby**, you can select **Time** to set the animation starting time. To set the display size, select **Video Size** (if applicable).
- 4. Select an animation display and press MENU/OK.

### **Changing the Display for Incoming Calls**

You can set the color or downloaded image (screen saver) data to be shown on the Incoming Call display.

**To change the incoming display calls:** 

- <span id="page-22-0"></span>1. Select MENU/OK > **Settings** > **Display** > **Incoming Calls**.
- 2. select an option (**Preset**, **My Content**, **-Get New**, **My Albums**, **Assigned Media**, or **Off**) and press MENU/OK.
- 3. Select a color or an image display and press MENU/OK.

### **Changing the Clock/Calendar Display for the Standby Mode**

This feature enables you to select a variety of items to display in standby mode.

#### **To set your standby display:**

- 1. Select MENU/OK > **Settings** > **Display** > **Main Screen** or **Outer Screen**.
- 2. Select **Foreground > Clock/Calendar**.
- 3. Select your desired item and press MENU/OK.
- 4. Press **OK** (left softkey) to apply the clock display setting.

### **Changing the Clock/Calendar Display for the Standby Mode**

This feature enables you to select a variety of items to display in standby mode.

#### **To set your standby display:**

- 1. Select MENU/OK > **Settings** > **Display** > **Main Screen** or **Outer Screen**.
- 2. Select **Screen Saver**.
- 3. Select an option (**Preset**, **My Content**, **-Get New**, **My Albums**, **Assigned Media**, or **Off**) and press MENU/OK.
- 4. Select a screen saver and press MENU/OK.

### **Power Save Mode**

This feature helps conserve your battery power by setting the Main LCD and Sub LCD backlights to "Dim Only" the Main LCD sleep mode to "after 30 sec.", and the Sub LCD sleep mode to "after 5 sec."

#### **To set this feature:**

- 1. Select MENU/OK **>Settings > Display > Power Save Mode**.
- 2. A message appears. Select **OK** (left softkey) to continue.
- 3. Select **On**. (Select **Off** to deactivate this feature.)

### **Customizing the User Interface**

Your phone lets you customize the user interface (UI) of the Standby Screen, Main Menu, and My Favorites with your choice of downloaded themes to reflect your personality. (By default, the theme is set to "SANYO.")

#### **To customize the display theme:**

- 1. Select MENU/OK **>Settings > Display >Themes**.
- 2. Select an available theme and press MENU/OK.
- **SANYO** displays the preset standard clock display selected in the Calendar/Clock menu.

**Note:** If you change back to **SANYO** after you have applied a theme, the phone will return to the previous clock display. Also, if you select a theme other than **SANYO**, the navigation key shortcuts are disabled.

### <span id="page-23-0"></span>**Changing the Phone's Menu Style**

Your phone allows you to choose how the menu is displayed on the screen.

#### **To select the display's menu style:**

1. Press MENU/OK to access the main menu, and then select **Options** (right softkey) **> Change View**.

2. Select a menu style (**Grid View** or **List View**) and press MENU/OK.

### **Changing the Display for My Buddy**

This feature enables you to see a humorous animation on the Main LCD by opening the phone. **To set your standby display:** 

- 1. Select MENU/OK > **Settings** > **Display** > **Main Screen** or **Outer Screen**.
- 2. Select **Foreground > My Buddy**.
- 3. Select **On** or **Off**.

### **Changing the Text Font Size**

This setting allows you to adjust the display appearance when entering text (for example, when writing a message or when adding a Contacts entry) or when viewing a message.

#### **To change the text font size:**

- 1. Select MENU/OK **>Settings > Display > Font Size**.
- 2. Select **View** or **Input**.
- z **View** to select **Main Screen** (and then, **Messaging** or **Browser**) or **Outer Screen** (and then **Names/Phone#s**).
- z **Input** to select **Phone#s**, **Messaging**, or **Others**.
- 3. Select a font size and press MENU/OK.

### **Changing the Background**

You can customize your phone display's appearance by selecting a color scheme to reflect your personality.

#### **To change the display**'**s background:**

- 1. Select MENU/OK > **Settings** > **Display** > **Main Screen** or **Outer Screen**.
- 2. Select **Background**.
- 3. Select your desired color and press MENU/OK.

### **Changing the Phone's Main Menu Style**

#### **To select the display's main menu style:**

- 1. Select MENU/OK > **Options** (right softkey) > **Change View**.
- 2. Select a menu style (**Grid View** or **List View**) and press MENU/OK.

#### **Setting Return to Standby Mode**

This feature allows you to select the way to return to standby mode.

**To set this feature:** 

- 1. Select MENU/OK **>Settings > Display > Return to Idle**.
- 2. A message appears. Select **OK** (left softkey) to continue.
- 3. Select **Automatically** or **End Key**.
- <span id="page-24-0"></span>Automatically to return to standby mode automatically when no key is pressed for 30 seconds.
- **End Key** to return to standby mode by pressing **END**.

### **Sleep Mode**

This feature helps conserve your battery power by restricting the display.

**To set this feature:** 

- 1. Select MENU/OK **>Settings > Display> Main Screen** or **Sub Screen**.
- 2. Select **Main Screen** or **Outer Screen**.
- 3. Select **Sleep Mode**.
- 4. Select a time interval before the phone goes into sleep mode and press MENU/OK. (Select **Off** to deactivate this feature.)

**Note:** The End Key setting affects the battery's talk and standby times.

### **Location Settings**

#### **To enable your phone's Location feature:**

- 1. Select MENU/OK > **Settings** > **More…** > **Location**.
- 2. Read the disclaimer and press **OK** (left softkey).
- 3. Select **On**
	- To deactivate this feature, select **Off** during step 2 above.

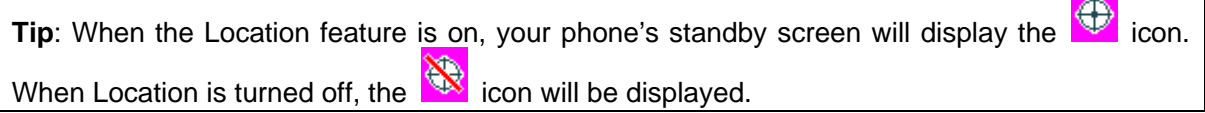

### **Airplane Mode**

When your phone is in Airplane Mode, it cannot send or receive any calls (expect for 911 dialing) or access online information. You may still use the phone's other features, such as Games, Call Memos, Calendar, etc., while you are in Airplane Mode.

#### **To set Airplane Mode:**

- 1. Select MENU/OK > **Settings** > **More…** > **Airplane Mode**.
- 2. Read the message, and press or **OK** (left softkey). Press **Cancel** (right softkey) to return to the previous menu.
- 3. Select **On**.

To deactivate this feature, select **Off** during step 3 above.

**Note**: While in Airplane mode, your phone's standby screen will display "Phone Off".

### **TTY Use With PCS Service**

This feature set the TTY Mode to On or Off. A TTY (also known as TDD or Text Telephone) is a telecommunications device that allows people who are deaf or hard of hearing, or who have speech or language disabilities, to communicate by telephone. Connect the TTY device to the <span id="page-25-0"></span>Headset Jack of Your PCS Phone. Then, type the message you want to send on the TTY's keyboard.

#### **To Turn the TTY Mode On or Off:**

- 1. Select MENU/OK > **Settings** > **More...** > **Accessibility** > **TTY**.
- 2. You will see a message on the display. Press **OK** (left softkey) to continue.
- 3. Select **On** or **Off**.

## **Phone Setup Options**

#### **My Favorites**

You can arrange your own shortcut menu.

- 1. Press **Favorites** (left softkey).
- 2. Select **<Add Favorite>**.
- 3. Select an option and press MENU/OK.
- 4. Using the navigation key or your keypad, select functions to be assigned to the My Favorites list.
- 5. Press **Assign** (left softkey) to save.

### **Auto Answer Mode**

This feature sets the phone to automatically pick up after 5 or 15 seconds. This feature works with the hands-free car kit and headset (sold separately).

#### **To activate this feature:**

- 1. Select MENU/OK > **Settings** > **More…> Call Setup** > **Auto Answer**.
- 2. Select **Hands-free** or **Speakerphone**.
- 3. Select either **5 Seconds** or **15 Seconds**.
	- **•** To deactivate this feature, select **Off** during step 3 above.

### **Setting Call Answer**

This feature allows you to answer incoming calls by pressing TALK, any key (except BACK, END, softkeys, and side keys), or opening the phone.

#### **To set Call Answer mode:**

- 1. Select MENU/OK > **Settings** > **More…** > **Call Setup** > **Call Answer**.
- 2. Select **Talk Key**, **Any Key**, or **Flip Open**.

### **Setting Power On to Alert**

Power On to Alert helps prevent unintentional or accidental power-on of your phone's alarm settings while your phone is turned off (the default setting is **Off**). This feature applies only to Event Alerts, Call Alarm, and Alarm Clock.

#### **To turn Power On to Alert on or off:**

- 1. Select MENU/OK **> Settings > More… > Power On to Alert**.
- 2. Select **On** or **Off**.
- **On to activate alarm in Airplane Mode even if the phone is turned off.**
- **Off** to deactivate all alarm settings while the phone is turned off.

### <span id="page-26-0"></span>**Setting the Side Key Guard**

This feature enables you to lock your external keys while the phone is closed.

#### **To activate this feature:**

- Select MENU/OK > **Settings** > **Side Key Guard** > **On**.
- **Key Guard** appears on the Sub LCD when you press any side key while the phone is closed.
- To deactivate this feature, select **Off**.

**Note:** This feature does not apply when the phone is open.

### **Setting Abbreviated Dialing**

**To activate the Ph. Book Match feature:** 

- 1. Select MENU/OK **>Settings > More… > Call Setup > Abbrev. Dial**.
- 2. Select **Ph. Book Match**.
- 3. Select **On**.
- **To activate the Prepend feature:**
- 1. Select MENU/OK **>Settings > More… > Call Setup > Abbrev. Dial**.
- 2. Select **Prepend**.
- 3. Select **On**.
- 4. Enter the first five- or six-digit prefix in the **Prepend#** field and then select **OK**(left softkey).
- **•** To deactivate this feature, select **Off** during step 3 above.

**Tip:** To make an Abbreviated Dial call, see "Using Abbreviated Dialing" on page 14.

### <span id="page-27-0"></span>**Headset Mode**

#### **To set Headset mode:**

- 1. Select MENU/OK > **Settings** > **More…** > **Headset Mode** > **Turbo Button**.
- 2. Select **On** or **Off**.
- **•** Press **Info** (right softkey) during step 2 above to see the Headset Mode information.

### **Setting Message Notification**

You can see message notification when you receive Text message or Voicemail while you are in PCS applications or Browser mode.

- 1. Select MENU/OK > **Settings** > **Messaging** > **Notification**.
- 2. Select **Msgs and Icon** or **Icon only**.

### **Editing Preset Messages**

Your phone can store pre-set messages for use with text messaging and Picture Mail. You can edit your phone's default preset messages through the Settings menu.

#### **To edit your phone**'**s preset messages:**

- 1. Select MENU/OK > **Settings** > **Messaging** > **Preset Msgs**.
- 2. Select the message you want to edit and press MENU/OK.
- 3. Use your keypad to edit the message and press **OK** (left softkey) or to save your changes.

### **Setting a Callback Number**

With this feature, you can notify your recipients of your callback number with the text message.

#### **To set the callback number:**

- 1. Select MENU/OK > **Settings** > **Messaging** > **Text** > **Send Callback#**.
- 2. Select your desired option and press MENU/OK.
	- **None** to send no callback number.
	- My Phone# to send your phone number.
	- **Other** to send a specific callback number. To set a number, enter a phone number and press MENU/OK .
- 3. Press **Done** (left softkey).

### **Changing the Menu Language**

When you first turn your phone on, the menus are displayed in English.

#### **To change the menu language to Spanish, follow these steps.**

- 1. Select MENU/OK > **Settings** > **Display** > **Language**.
- 2. Select **English** or **Español**.

## **Setting Your Phone's Security**

### **Accessing the Security Menu**

You must enter your lock code to view the Security menu.

#### <span id="page-28-0"></span>**To access the Security menu:**

- 1. Select MENU/OK > **Settings** > **More…** > **Security**.
- 2. Enter lock code.

**Tip**: If you can't recall your lock code, try using the last four digits of either your Social Security number or PCS Phone Number or try 0000.

### **Locking Your Phone**

When your phone is locked, your phone allows you to restrict the incoming calls and make calls except 911 and special numbers.

#### **To lock your phone:**

- 1. From the Security Menu display (See "Accessing the Security Menu" on this page), select **Lock My Phone**.
- 2. Select **Lock Now** or **On Power-up**.
- 3. Depending on your preference, select either **Full Lock** or **Excep. IncomingCalls**.
- **Full Lock**: All phone calls except for Emergency number or Special numbers cannot be made. And no phone calls can be received except for Special numbers.

● **Excep. Incoming Calls**: All phone calls except for Emergency number or Special numbers cannot be made. But all incoming calls can be received.

**Tip**: If you want to cancel the "On Power-up" setting before turning the phone off, select Unlocked during step 2 above.

### **Unlocking Your Phone**

#### **To unlock your phone:**

- 1. Press **Unlock** (left softkey).
- 2. Enter your lock code.

### **Changing the Lock Code**

- 1. From the Security Menu display (See "Accessing the Security Menu" on this page), select **Change LockCode.**
- 2. Enter and re-enter your new lock code.

### **Calling in Lock Mode**

You can place calls to 911 and to your special numbers when in lock mode.

To call an Emergency number or special number, enter the phone number and press TALK . (For Emergency numbers, see "Calling Emergency Numbers" on page 12).

### <span id="page-29-0"></span>**Restricting Calls**

You can restrict both incoming calls and outgoing calls if necessary. (The Restrict Calls setting does not apply to 911).

#### **To restrict calls:**

- 1. Select MENU/OK > **Settings** > **More...** > **Restrict and Lock**, and then enter your lock code. (The Restrict and Lock menu is displayed.)
- 2. Select **Voice > Restrict**.
- 3. Select **Limit Use**.
- 4. Select the menu under **Incoming Calls** or **Outgoing Calls** and press MENU/OK.
- 5. Select your desired option and press MENU/OK.

Options:

- Allow All: You can make or receive all calls.
- **Phone Book Only**: Only Contacts entries, Voicemail, or special numbers are available to make or receive calls.
- **Special #s Only**: Only three special numbers' entries are available to make or receive calls.

**Note**: Restricted incoming calls are forwarded to voicemail.

### **Using Special Numbers**

You can save up to three special numbers in addition to your Contacts list entries (the same number may be in both directories). You can make and receive calls to or from special numbers even when your phone is in Lock Phone status.

#### **To add or replace a special number:**

- 1. From the Security Menu display (See "Accessing the Security Menu" on page 27), select **Special Numbers**.
- 2. Select a field for your entry and press MENU/OK.
- 3. Enter your desired phone number and press MENU/OK.

### **Erasing the Contacts Directory**

#### **To erase all the names and phone numbers in your Contacts Directory:**

- 1. From the Security Menu display (See "Accessing the Security Menu" on page 27), select **Erase/Reset** > **Erase PhoneBook**.
- 2. If you're sure you want to erase your Contacts, select **OK** (left softkey), and then select **Yes**.

### **Erasing All My Content**

#### **To erase all the downloaded data from web:**

- 1. From the Security Menu display (See "Accessing the Security Menu" on page 27), select **Erase/Reset** > **Erase My Content**.
- 2. If you're sure you want to erase downloaded data from web, select **OK** (left softkey), and then select **Yes**.

If you have assigned downloaded data, the function returns to its default setting.

### <span id="page-30-0"></span>**Resetting Your Phone**

Resetting the phone restores all the factory defaults, including the ringer types and display settings. The Contacts list, Call History, Scheduler and Messages are not affected.

#### **To reset your phone:**

1. From the Security Menu display (See "Accessing the Security Menu" on page 27), select **Erase/Reset** > **Reset Phone**.

- 2. Read the disclaimer and select **OK** (left softkey).
- 3. If you're sure you want to reset your phone, select **Yes**.

### **Resetting and Locking Your Phone Through SMS**

When your phone is lost or stolen, you can erase your important personal information (such as Contacts entries, call history and messages) and lock your phone by sending a special formatted SMS message to your phone.

Send the following format from your computer:

\\RESET \*\*<Passcode>\*\*RESET

<Passcode> – your defined passcode.

The default passcode is your phone's 11-digit ESN (Electronic Serial Number), which is written on the package or on the phone itself.

#### **To activate this feature, the following presetting is required:**

• From the Security Menu display (See "Accessing the Security Menu" on page 27), select **Erase/Reset** > **Found Me** > **Reset/Lock** > **On**.

To unlock a phone that has been locked through SMS, bring the phone to Customer center.

#### **Changing the Passcode**

To change the passcode for the special formatted SMS messages:

- 1. From the Security Menu display (See "Accessing the Security Menu" on page 27), select **Erase/Reset** > **Found Me** > **Change Passcode**.
- 2. Enter new passcode in the box under **New Passcode** (11 digits).
- 3. Reenter the new passcode in the box under **Reenter Code**.

## <span id="page-31-0"></span>**Controlling Your Roaming Experience Understanding Roaming**

#### **Recognizing Icons on the Display Screen**

Your phone's display screen always lets you know when you're off the Nationwide PCS Network. Any time you are roaming, the phone displays the roaming icon.

**Tip**: Remember, when you are using your phone off the Nationwide PCS Network, always dial numbers using 11 digits  $(1 + \text{area code} + \text{number}).$ **Note**: You will pay a higher per-minute rate for roaming calls.

#### **Roaming on Other Digital Networks**

When you're roaming on other digital networks, your call quality and security will be similar to the quality you receive when making calls while on the Nationwide PCS Network. You may not be able to access certain calling features.

**Note**: If you're on a call when you leave the Nationwide PCS Network and enter an area where roaming is available (whether digital or analog), your call is dropped. If your call is dropped in an area where you think PCS Service is available, turn your phone off and on again to reconnect to the Nationwide PCS Network.

### **Setting Your Phone's Roam Mode**

Your PCS Phone allows you to control your ability to roam. By using the Roaming menu option, you can determine which signals your phone accepts.

#### **Set Mode**

Choose from three different settings on your phone to control your roaming experience:

- 1. Select MENU/OK > **Settings** > **More…** > **Roaming** > **Set Mode**.
- 2. Select an option and press MENU/OK.

### **Using Call Guard**

Your phone has two ways of alerting you when you are roaming off the PCS Network: the onscreen roaming icon and Call Guard. Call Guard makes it easy to manage your roaming charges by requiring an extra step before you can place or answer a roaming call

#### . **To Turn the Call Guard On or Off:**

- 1. Select MENU/OK > **Settings** > **More…**> **Roaming** > **Call Guard**.
- 2. Select **On** or **Off**.

#### **To Place Roaming Calls With Call Guard On:**

- 1. From standby mode, dial 1 + area code + the seven-digit number. (You can also initiate a call from the Contacts directory, Call History, or Messaging.)
- 2. Press TALK (or press **Options** (right softkey), highlight **Call** or **Call:Speaker On**) and press MENU/OK.
- 3. Press 1 to proceed while the pop-up message is displayed.
	- -or

Press any key to erase the pop-up message, and then press **Options** (right softkey) > **Roam Call** or **Roam:Speaker On**.

#### <span id="page-32-0"></span>**To Answer Incoming Roaming Calls With Call Guard On:**

- 1. Press TALK.
- 2. Press  $\sqrt{1}$  to proceed while the pop-up message is displayed. -or-

Press **Options** (right softkey) >**Answer** or **Answer:Speaker**.

Remember if the Call Guard feature is set to **On** you need to take extra steps to make and receive roaming calls.

# **Navigating Through Menus**

### **Menu Navigation**

The navigation key on your PCS Phone allows you to scroll through menus quickly and easily. To scroll bar at the right of the menu keeps track of your position in the menu at all times. To navigate through a menu, simply press the navigation key up or down.

### **Menu Structure**

#### **Selecting Menu Items**

As you navigate through a menu, the options are highlighted. Select an option by highlighting it and pressing MENU/OK.

For example, if you want to view your last incoming call:

- 1. Press MENU/OK to access the main menu.
- 2. Select **Call History**. (It may already be highlighted).
- 3. Press the navigation key down to highlight **Incoming Calls** and press MENU/OK. If you have received any calls, they are displayed on the screen.

**Note**: You may also select numbered menu items by pressing the corresponding number on your keypad.

#### **Backing Up Within a Menu**

- To go to the previous menu: Press Back.
- To return to standby mode: Press END/.

## <span id="page-33-0"></span>**Managing Call History Viewing History**

You'll find the Call History feature very helpful. It is a list of the last 20 phone numbers (or Contacts entries) for calls you placed, accepted, or missed. Call History makes redialing a number fast and easy. It is continually updated as new numbers are added to the beginning of the list and the oldest entries are removed from the bottom of the list.

#### **To view a Call History entry:**

- 1. Select MENU/OK > **Call History**.
- 2. Select **Missed Calls**, **Incoming Calls**, **Outgoing Calls**, or **Recent Calls**.
- 3. Highlight the entry you wish to view and press MENU/OK.

### **Call History Options**

For additional information options on a particular call, highlight a Call History entry and press **Options** (right softkey).

- **Call** to dial the phone number.
- **Call:Speaker On** to dial the phone number in speakerphone mode.
- **Send Message** to send a Text or Picture Mail message.
- **Save Phone#** to save the phone number (if applicable). If the caller's phone number is already saved in your Contacts list, **Go to Phone Book** appears. (See "Saving a Phone Number From Call History" below )
- **Rename** to change the current entry's name to Caller ID name (if applicable).
- **Prepend** to add numbers to the beginning of the phone number. (See "Prepending a Phone Number From Call History" on page 34.)
- **Erase** to erase the entry.

### **Making a Call from Call History**

**To place a call from Call History:** 

- 1. Select MENU/OK > **Call History**.
- 2. Select **Missed Calls**, **Incoming Calls**, **Outgoing Calls**, or **Recent Calls**.
- 3. Select the entry you want to call by scrolling through the list.
- 4. Press TALK.
- -or-

Press **Options** (right softkey) > **Call** or **Call:Speaker On**.

**Note**: You cannot make calls from Call History to entries identified as No Caller ID or Restricted.

### **Saving a Phone Number From Call History**

Your PCS Phone can store up to 500 Contacts entries. Contacts entries can store up to a total of 700 phone numbers and each entry's name can contain up to 32 characters.

#### **To save a phone number from Call History to your Contacts list:**

After you have saved the number, the new Contacts entry is displayed. (See "Contacts List Entry Options" on page 35).

1. Select the Call History entry you want to save.

- <span id="page-34-0"></span>2. Press **Options** (right softkey) > **Save Phone#**
- 3. Select the following entry modes:

**New Name** to enter a name directly. **From Ph. Book** to select a name from Contacts entry list (This step is not necessary on the very first entry in Contacts.)

- 4. Select a label and press MENU/OK.
- 5. Enter a name for the new entry using the keypad and press MENU/OK.  $-$  or  $-$

Search for an existing contact name and press to save the new number.

6. Press **Save** (left softkey).

After you have saved the number, the new Contacts entry is displayed. (See "Contacts List Entry Options" on page 35).

**Note**: You cannot save phone numbers already in your Contacts list from calls identified as No Caller ID or Restricted. If the selected entry has already been stored in the Contacts list, Go to Phone Book appears during step 3 above.

### **Prepending a Phone Number From Call History**

If you need to make a call from Call History and you happen to be outside your local area code, you can add the appropriate prefix by following these steps:

- 1. Highlight a call history entry and press **Options** (right softkey).
- 2. Select **Prepend**.
- 3. Enter the digits you want to add to the number.
- 4. Press TALK to make a call.

### **Erasing Call History**

To erase individual Call History entries, see "Call History Options" on page 29.

#### **To erase Call History:**

- 1. Select MENU/OK > **Call History** > **Erase History**.
- 2. Select **Missed Calls**, **Incoming Calls**, **Outgoing Calls**, or **Recent Calls**.
- 3. Select **Yes**.

## <span id="page-35-0"></span>**Using the Contacts Directory**

### **Adding a New Contacts List Entry**

Your PCS Phone can store up to 500 Contacts entries. Contacts entries can store up to a total of 700 phone numbers and the entry's name can contain 32 characters.

#### **To add a new entry:**

- 1. Select MENU/OK > **Contacts** > **Find/Add Entry** > **<Add Contact>**.
- 2. Enter a name for the entry and press the navigation key down.
- 3. Enter the phone number and press MENU/OK.
- 4. Select a label for the entry and press MENU/OK.
- 5. Press **Save** (left softkey) to save the entry.

### **Finding Contacts Entries**

There are several ways to display your Contacts entries. Follow the steps outlined in the sections below to display entries from the Contacts menu.

#### **Finding Entries**

You can review all the entries stored in your Contacts list or find an entry quickly by following these simple steps.

#### **To find Contacts list entries:**

- 1. Select MENU/OK > **Contacts** > **Find/Add Entry**
- 2. Use your navigation key to scroll through the Contacts list. -or -

Enter the first letter of the name or part of the name. (The display shows the entry beginning with the letter entered.)

3. Press MENU/OK to display the entry's details.

#### **Finding Speed Dial Numbers**

To find phone numbers you have stored in speed dial locations:

• Select MENU/OK > **Contacts** > **Speed Dial #s**.

### **Contacts List Entry Options**

To access a contacts entry's options, display the Contacts list, highlight an entry and press MENU/OK, then select a phone number and press **Options** (right softkey). To select an option, highlight it and press MENU/OK.

- **Edit** to edit the selected entry.
- **Call** to dial the selected number.
- **Call:Speaker On** to dial the phone number in speakerphone mode.
- **Send Message** to send a text message, picture mail, or voice message.
- **Call Alarm** to set a call alarm for the entry.
- **Set Speed Dial** to assign speed dial numbers to your favorite entries.
- **Set Voice Tag** to set a voice dial for the entry.
- **Prepend** to alter a phone number by adding numbers to the beginning of the entry.
- **Send Contact** to send a Contacts entry in the Contacts list.

<span id="page-36-0"></span>**Tip**: You can view the next entry by pressing the navigation key right or view the previous entry by pressing the navigation key left.

#### **To erase the selected entry from the Contacts list:**

- 1. Select MENU/OK > **Contacts** > **Find/Add Entry** and highlight the entry you wish to delete using the navigation key.
- 2. Press **Options** (right softkey) > **Erase Contact**
- 3. Select **Yes**.

### **Adding a Phone Number or Email Address to a Contacts Entry**

#### **To add a phone number or address to an entry:**

- 1. Select MENU/OK > **Contacts** > **Find/Add Entry**
- 2. Select the entry to which you wish to add phone numbers or email/Web address and press MENU/OK.
- 3. Press **Options** (right softkey) > **Edit**.
- 4. Select the label field you want to add and press MENU/OK.
- 5. Enter the number or address and press MENU/OK.
- 6. Press **Save** (left softkey).

### **Editing an Contacts Entry**

#### **To make changes to an entry:**

- 1. Select MENU/OK > **Contacts** > **Find/Add Entry**
- 2. Select the entry you wish to edit and press MENU/OK.
- 3. Select the phone number and press **Options** > **Edit**. -or-

Select an email address or Web address, and then press **Edit** (right softkey).

- 4. Select the label filed you want to edit and press MENU/OK.
- 5. Select the entry by using your keypad and press MENU/OK.
- 6. Press **Save** (left softkey) to save your changes.

### **Setting Speed Dial Numbers**

With this feature you can dial Contacts Directory entries with one key press for locations 2-9. Save your memory locations 2-9 for speed dialing your most commonly used phone numbers. Speed Dial numbers must be stored in your Contacts to use this feature.

#### **To set Speed Dial:**

- 1. Select MENU/OK > **Contacts** > **Speed Dial #s**.
- 2. To select a corresponding speed dial number from 2-9, highlight an unassigned number and press MENU/OK.
- 3. Select an entry from the list and press MENU/OK.
- 4. Select the phone number you want to set as a speed dial and press MENU/OK.
- When you highlight an assigned number and press MENU/OK, you'll be asked whether you want to overwrite the assigned number. Select **Yes** to overwrite or **No** to cancel.

#### **To use Speed Dial:**

• From standby mode, just press and hold the appropriate key.

#### <span id="page-37-0"></span>**To cancel a stored speed dial number:**

- 1. Select MENU/OK > **Contacts** > **Speed Dial #s**.
- 2. Select the stored speed dial number you want to cancel and press MENU/OK.
- 3. Select **Reset**.

### **Selecting a Ringer Type for an Entry**

You can assign a ringer/image type to a Contacts entry so you can identify the caller by the ringer or image type.

#### **To select a ringer type for an entry:**

- 1. Select MENU/OK > **Contacts** > **Find/Add Entry**
- 2. Select the entry you wish to set the incoming ringer or image and press MENU/OK.
- 3. Press **Options** (right softkey) > **Edit**.
- 4. Scroll down to the box next to the icon **and press MENU/OK** to display the Ringer Type menu.
- 5. Use your navigation key to scroll through available ringers. (When you highlight a ringer type, a sample ringer will sound.)
- 6. Press **Save** (left softkey).

### **Secret Contacts Entries**

You can hide an entry's phone number(s) and require your lock code to edit the entry by making it secret. The entry name is still displayed, but the entry's phone number is replaced by "<Secret>."

#### **To make an entry secret:**

- 1. Select MENU/OK > **Contacts** > **Find/Add Entry**.
- 2. Scroll to the Contacts entry you want to tag as secret.
- 3. Press **Options** (right softkey) > **Set Secret**.
- 4. Enter 4 digits lock code.
- 5. Select **On**.

To make an entry public, select **Off** during step 5 above.

**Tip**: If you can't recall your lock code, try using the last four digits of either your Social Security number or PCS Phone Number or try 0000.

### **Dialing PCS Services**

You must be in digital mode to access PCS Services.

#### **To dial a service:**

- 1. Select MENU/OK > **Contacts** > **Services**
- 2. Select **Customer Service**, **Dir Assistance**, **Account Info**, or **Voice Command**.
- 3. Press TALK.

## <span id="page-38-0"></span>**Personal Organizer**

### **Managing the Calendar**

#### **Calendar**

Use the Calendar to remind you of events or important calls you need to make. You can schedule up to 200 events, 15 Call Alarms and 40 To-Do Items.

#### **Setting the Time/Date**

In no service area or Analog service area, it's necessary to set actual time and date to use Calendar function. Set the current Time/Date by using numeric keys and/or the navigation key (right or left: move cursor, up or down: change value). To display the time setting display, select MENU/OK > **Calendar**. It's available from 12:00 AM, Jan 1, 2000 to 11:59 PM, Dec 31, 2099.

#### **Setting Holidays**

You can set your personal holidays by displaying the data in red on the Calendar display. The default holidays displayed in red are Sundays and National holidays.

You can set holidays from Jan 1,2000 to Dec 31,2020.

- 1. Select MENU/OK > **Tools** > **Calendar**.
- 2. Select the day you want to set to the holiday by using the navigation key. (right : next day left : previous day, up : previous week, down: next week).
- 3. Press **Options** (right softkey), select **Settings**.
- 4. Select **Holiday**.
- 5. Select **Set Date** or **Set Weekly** from the options, and press MENU/OK.

Options:

- **Set Date** sets the selected date to the holiday.
- **Set Weekly** sets the weekly holidays.
- **Reset Date** resets the holiday setting for the selected date.
- **Reset Weekly** resets the weekly holiday setting.
- **Reset All** resets all the holiday settings and returns to the default settings.
- 6. If you selected **Set Weekly**, **Reset Weekly** or **Reset All**, you'll be prompted to select **Yes** or **No**.

**Tip**: The current day is framed by a rectangle.

### **Adding an Event to the Calendar**

Your Calendar helps organize your time and reminds you of important events.

#### **To add an event:**

- 1. Select MENU/OK > **Tools** > **Calendar**.
- 2. Select the day you want to add an event to by using the navigation key and press **Options** (right softkey).
- 3. Select **Add Schedule** .
- 4. Enter the description and press MENU/OK (or press **Mode** [right softkey] to select a description from "From To Do List").
- 5. Select the menu under the following event details, and press MENU/OK.
- <span id="page-39-0"></span>• **Description** to enter a description of your event.
- **Category** to select an event category (**Appointment**, **Business**, **Meeting**, **Personal**, **Vacation**, **Travel**, or **Miscellaneous**).
- **Priority** to select an event priority.
- **Start** to schedule the start time.
- **End** to schedule the end time.
- **Location** to editing the location of your event.
- **Alarm** to select your desired setting from **On** or **Off**.
- **Alarm Time** to edit the alarm time (number of hours or minutes before the event starts).
- **Repeat** to select **Once**, **Daily**, **Weekly**, **Monthly**, or **Yearly**.
- 6. Press **Save** (left softkey) to add the event.

**Tip**: Press the navigation key up or down to scroll by week through the calendar, and the Side Up/Down key to scroll by month.

### **Event Alerts**

There are several ways your PCS Phone alerts you of scheduled events:

- By playing the alert tone. (Depends on the ringer type and ringer alert setting.)
- By blinking the LED.
- By displaying event's description on the Main LCD with the phone open.
- By displaying event's description on the Sub LCD with the phone closed.
- By lighting backlight of LCD. (Depends on the backlight setting.)

### **Event Alert Menu**

When your phone is turned on and you have an event alarm scheduled, your phone alerts you and displays the event summary.

#### **To silence the alarm:**

- Press any key to stop the alarm. (The alarm will stop and then sound again after the selected snooze interval.)
- Press **Dismiss** (right softkey) to dismiss the event.

**Note**: If you press **Dismiss** (right softkey), the event will be added to **Unchecked Event** list and the list will appear when you access the calendar menu next time.

### **Viewing the Event List**

#### **To View your Event list:**

- 1. Select MENU/OK > **Tools** > **Calendar**.
- 2. Using the navigation key, highlight the day for which you would like to view events and press MENU/OK. (If you have events scheduled for the selected day, they will be listed in chronological order.)

### <span id="page-40-0"></span>**Going to a Specified Date**

#### **To use the Calendar menu to get to a specified date:**

- 1. Select MENU/OK > **Tools** > **Calendar**.
- 2. Press **Options** (right softkey) and select **Go to Date**.
- 3. Enter the date you wish to go to using the navigation key and/or the keypad and press MENU/OK.

### **Erasing a Days Events**

#### **To erase a day's scheduled events:**

- 1. Select MENU/OK > **Tools** > **Calendar**, and select a date for which you have set events, and press MENU/OK
- 2. Select one of the events and press **Options** (right softkey) > **Erase**.
- 3. Select **This**, **Select**, **All on This List**, or **Completed**.
- 4. Select **Yes**.

### **Purging All Events**

#### **To delete all scheduled events:**

- 1. Select MENU/OK > **Tools** > **Calendar**.
- 2. Press **Options** (right softkey) and select **Erase Memory**.
- 3. Select **Erase All**, and then select **Yes**. (An alert will be displayed asking you to confirm the deletion.)
- 4. Select **Yes** (left softkey) to erase all events; select **No** (right softkey) to cancel.

### **Displaying Your User Address**

Display the current user address you have signed in:

• Select MENU/OK > **Settings** > **Phone Info** > **Phone#/User ID**.

### **Finding Icon Definitions**

You can see the explanation of icons that appear on the display.

- 1. Select MENU/OK > **Settings** > **Phone Info** > **Icon Glossary**.
- 2. Select the item for which you want to see the explanation and press MENU/OK.

### **Displaying the Version Information**

Display the version number of the software, hardware, PRL (Preferred Roaming List), PRI (Product Release Instructions), etc., installed on your PCS Phone.

• Select MENU/OK > **Settings** > **Phone Info** > **Version**.

### **Displaying Advanced Information**

**To display advanced information such as technology and frequency:** 

• Select MENU/OK > **Settings** > **Phone Info** > **Advanced**.

## <span id="page-41-0"></span>**Using Your Phone's Tools**

In addition to features designed to help make you more efficient and organized, your new PCS phone also offers for your entertainment and amusement.

### **Using the Alarm Clock**

Your phone comes with a built-in alarm clock with alarm capabilities.

#### **To use the alarm clock:**

- 1. Select MENU/OK > **Tools** > **Alarm Clock**.
- 2. Select the number and the following items and press MENU/OK.
- **Description** to enter a description of the alarm.
- **Time** to enter the alarm time. Enter the desired alarm time and press MENU/OK.
- **Repeat** to select the alarm frequency. Select **Once** to set your alarm once or **Daily** to set your alarm daily.
- **Alarm** to set the alarm **On**/**Off**. Select **On**.
- 3. Press **Save**(left softkey) to save the alarm settings.
- 4. Press **Settings** (right softkey), and then use your keypad and/or navigation key to set the **Ringer Length**, **Snooze Interval** or **Snooze Times**.
- 5. Press **Done** (left softkey) to save.

#### **To stop the alarm:**

Press any key to stop the alarm.

### **Using the Calculator**

Your phone comes with a built-in calculator function.

#### **To use this feature, follow these easy steps:**

- 1. Select MENU/OK > **Tools** > **More Tools** > **Calculator**.
- 2. Enter numbers using your keypad. Press the left softkey to insert a decimal point.
- 3. Press the appropriate navigation key for an arithmetic option. (up for addition, down for subtraction, left for multiplication, right for division)
- 4. Enter numbers, and press MENU/OK for the result.
- To clear the numbers, press **CLR** (right softkey).
- To end calculation, press END/.

### **Using the World Clock**

This feature is available only in digital service areas.

- 1. Select MENU/OK > **Tools** > **More Tools** > **World Clock**.
- 2. World Clock display appears. Press the navigation key right or left for changing country. Press **Summer** (left softkey) or **Standard** (right softkey) to select between daylight savings and standard time (if applicable).

## <span id="page-42-0"></span>**Using Your Phone's Voice Services**

### **Using Voice Memos**

You can use your phone's Voice Services to record brief memos during a call.

#### **Recording Voice Memos**

To record a Voice Memo:

- 1. Select MENU/OK > **Tools** > **Voice Memo** > **Record**.
- 2. Start recording after the beep.

To end the recording: Press MENU/OK, End/ or BACK while recording.

### **Reviewing Voice Memos**

To review voice memo you have recorded:

- 1. Select MENU/OK > **Tools** > **Voice Memo** > **List**.
- 2. Select **Voice** or **microSD** (if available).

Select a voice memo from the list and press MENU/OK or select **Options** (right softkey) **>Play > All** if you want to play all voice memos continuously. If you want to play multiple memos, select **Options**(right softkey) **>Play > Multiple**, and select memos.

- Select **Speed**(left softkey) to change the playing speed.To clear the numbers, press **CLR** (right softkey).
- Select **Pause** (right softkey) to pause. To restart, select **Play** (right softkey).

Press MENU/OK to stop playing.

**Tip**: To set the speakerphone mode on or off, press **Options** > **Speaker On**/**Off** during the steps above.

### **Erasing Voice Memos**

#### **To erase an individual memo:**

- 1. Select MENU/OK > **Tools** > **Voice Memo** > **List.**
- 2. Select **Voice** or **microSD** (if available).
- 3. Select the memo you want to erase and press **Options** (right softkey) > **Erase** > **This**.
- 4. Select **Yes**.

#### **To erase all Voice Memos:**

- 1. Follow steps 1and 2 above.
- 2. Select **Erase All**.
- 3. Select **Yes**.

### **Setting Up Screen Call**

This feature enables you to screen incoming calls by using recorded announcements either one that is pre-recorded or one that you record. You can also record the caller's message into the Call Memo list.

#### **Activating Screen Call**

<span id="page-43-0"></span>To start Screen Call when you have incoming calls:

- > Press **Options** (right softkey) > **Screen Call**.
- **To set Auto Screen Call:**
- 1. Select MENU/OK > **Tools** > **Voice Memo** > **Screen Call** > **Auto**.
- 2. Select **On** .
- 3. Set the answering time by using numeric keys or the navigation key up or down.
- 4. Press **OK** (left softkey).

### **Selecting Announcement for Screen Call**

#### **To select an announce menu:**

- 1. Select MENU/OK > **Tools** > **Voice Memo** > **Screen Call** > **Announcement**.
- 2. Depending on your preference, select **Pre**-**Recorded** or **Custom** .

### **Recording Your Name for a Pre-Recorded Announcement**

#### **To record your name:**

- 1. Select MENU/OK > **Tools** > **Voice Memo** > **Screen Call** > **Announcement**.
- 2. Select **Pre**-**Recorded** and press **Edit** (right softkey).
- 3. Select **Record Name**. When your name has already been recorded, select **Yes** or **No** to overwrite the existing recording.
- 4. Press MENU/OK to start first recording.
- 5. After the first recording, press MENU/OK to start the second recording.
- 6. Press MENU/OK to stop recording.

**Tip**: Recording terminates automatically after 12 seconds.

### **Recording a Customized Announcement**

#### **To record an announcement:**

- 1. Select MENU/OK > **Tools** > **Voice Memo** > **Screen Call** > **Announcement**.
- 2. Select **Custom** and press **Edit** (right softkey).
- 3. Select **Record** .
- 4. Press MENU/OK to start first recording.
- 5. After the first recording, press MENU/OK to start the second recording.
- 6. Press MENU/OK to stop recording.

**Tip**: Recording terminates automatically after 12 seconds.

### **Reviewing an Announcement**

#### **To review an announcement:**

- 1. Select MENU/OK > **Tools** > **Voice Memo** > **Screen Call** > **Announcement**.
- 2. Select **Pre-Recorded** or **Custom** and press **Edit** (right softkey).
- 3. Highlight **Play** or **Play**:**Speaker** and press MENU/OK.

### **Erasing an Announcement**

#### **To erase an announcement:**

- 1. Select MENU/OK > **Tools** > **Voice Memo** > **Screen Call** > **Announcement**.
- 2. Select **Pre-Recorded** or **Custom**, and select **Edit** (right softkey).
- <span id="page-44-0"></span>3. Select **Erase Name** or **Erase**.
- 4. Select **Yes**.

## **Taking Pictures**

### **Taking Pictures**

Taking pictures with your phone is as simple as choosing a subject, pointing the lens, and pressing a button. For details on how to use all the camera features of your phone, please see your phone's user guide.

#### **To take a picture:**

- 1. Select MENU/OK > **Pictures** > **Camera** to activate camera mode.
- 2. Using the phone's main LCD as a viewfinder, aim the camera lens at your subject.
- 3. Press the Camera key to take the picture. (The picture will automatically be saved in the In Camera folder.)
- 4. Press **Next** (right softkey) to display picture options, or press the Camera button to return to Camera mode to take another picture.

#### **To take a picture with the phone closed:**

- 1. Press the side camera key to activate the launch menu.
- 2. Select **Camera**.
- 3. Point the camera lens at your subject. (You can check the picture framing through the external display screen.)
- 4. Press the side camera key to take the picture. (The picture will automatically be saved in the phone or microSD card.)

#### **Camera Mode Options**

When the phone is open and in camera mode, press **Options** (right softkey) to display additional camera options:

- z **Picture Mode** to select a picture mode from **Normal**, **Beach/Snow**, **Scenery**, **Mirror Image** or **Night/Dark**.
- **Zoom** to zoom in on a subject.
- **•** Self-Timer to activate the camera's timer.
- **Fun Tools** to select an option from the following:
	- **Multiple Shots** to shoot multiple shots on multiple targets.
	- **Fun Frames** to select your favorite fun picture frame to decorate your picture.
	- **Color Tone** to select a wide variety of color tones for the picture.
	- **Image Controls** to set the Brightness, White Balance, Sharpness, or Contrast.
- **Camera Settings** to select your settings.
- **Review Media** to go to the In Phone folder or microSD folder.
- **Camcorder Mode** to switch to video mode.
- **Key Guidance** to indicate the key functions in camera mode.
- **User Settings** to select your favorite setting.

#### **Selecting Camera Settings**

#### **To select your camera settings:**

- 1. From camera mode, select **Options** (right softkey) > **Camera Settings**.
- 2. Select one of the following options and press MENU/OK:
- z **Resolution** to select a picture's file size(**1.3M-960x1280**,**Medium-480x640**, or

**Low-240x320**).

- <span id="page-45-0"></span>z **Quality** to select the picture quality setting (**Fine**, **Normal**, or **Economy**).
- z **Shutter Sound** to select a shutter sound (**Default**, **Say "Cheez**," "**Ready**", or **Off**).
- **Status Bar** to switch the status bar display on or off.
- z **Auto Save to** to select the storage area for the pictures (**In Phone**, **In microSD**, or **Switch w/Card**). (See "Selecting the Storage Area" on page 46.)
- **Save Setting** to select the way to save pictures (Auto or Manual).

### **Recording Videos**

#### **Recording videos**

Recording videos with your phone is as simple as taking a picture. For details on how to use all the video features of your phone, please see your phone's user guide.

To record a video:

- 1. Press MENU/OK to access the main menu.
- 2. Select **Pictures**.
- 2. Select **Camcorder** to activate Video mode.
- 3. Using the phone's main LCD as a viewfinder, aim the camera lens at your subject.
- 4. Press the Camera button or **Record** (left softkey) to begin recording the video.
- 5. Press the Camera button again or **Stop** (left softkey) to stop recording. (Recording will stop automatically after a predetermined time, depending on your phone and its mass storage options.)
- 6. Select an option to continue.
- **•** Press **Play** (left softkey) to play the video.
- z Press **Next** (right softkey) for additional video options (including **Take New Video**, **Play**, **Send to Contacts**, **Post to Services**, **Upload**, **Review Media**, **Send via Bluetooth**, **Set as**, **Delete**, and **Details/Edit**).

Press the Camera button to return to Video mode and take another video.

**To take a video with the phone closed:** 

- 1. Press the side camera key to activate the launch menu.
- 2. Select **Camcorder**.

3. Point the camera lens at your subject. (You can check the video framing through the Sub LCD.)

- 4. Press the side camera key to start recording.
- 5. Press the side camera key to stop recording.

#### **Selecting Camcorder Settings**

**To select your camcorder settings:** 

1. From video mode, select **Options** (right softkey) **> Camcorder Settings**.

2. Select an option from the following.

- z **Resolution** to select a file size (**Good-176x144** or **Medium-128x96**) for a video.
- z **Quality/Length** to select video quality from **Normal-35sec.**, **Rich-25sec.**, or **Rich-120min. microSD**.
- **Silent Movie to select On to record without sounds. Select Off to deactivate this**

feature.

- <span id="page-46-0"></span>z **Cue Sound** to select a cue sound (**Default**, **"Action&Cut"**, **"Ready&Stop"**, or **Off**).
- **Best Fit Size or Actual Size to switch the viewing size.**
- **Skins** to select your favorite frame.
- **Status Bar** to switch the status bar display on or off.
- **Auto Save to** to select the storage area for the videos. (See "Selecting the Storage Area" on page 46.)

### **Selecting the Storage Area**

When you take pictures and videos, you can choose to save them directly to your phone or to the microSD card.

**To select the storage area:** 

1. Select MENU/OK **> Pictures > Settings & Info > Auto Save to**.

2. Select an option and press MENU/OK:

- In Phone to save pictures and videos to your phone.
- In microSD to save pictures and videos to the microSD card.
- **Switch w/Card** to save pictures and videos to the microSD card when the card is inserted. If a microSD card is not present, pictures and videos will be saved to your phone automatically.

## **Using Bluetooth Turning Bluetooth On and Off**

#### **To turn Bluetooth on:**

- 1. Select MENU/OK > **Settings** > **Bluetooth** > **On/Off**
- 2. Select **On** to enable Bluetooth.

#### **To turn Bluetooth off:**

- 1. Select MENU/OK > **Settings** > **Bluetooth** > **On/Off**
- 2. Select **Off** to disable Bluetooth.

**Note**: Enabling the Bluetooth settings affect the battery's talk and standby times. Bluetooth Status Indicators

The following icons show your Bluetooth connection status at a glance:

**8**... Bluetooth feature is active. It turns to green when connected to a Bluetooth device.

- 88. Your handset is discoverable by another Bluetooth device.
- **3D**<sub>---</sub> Your handset is communicating with a Bluetooth device.

### **Using the Bluetooth Settings Menu**

The Bluetooth Settings menu allows you to set up many of the characteristics of your phone's Bluetooth service, including:

- Entering or changing the name your phone uses for Bluetooth communication
- Setting your phone's visibility (or "discoverability") for other Bluetooth devices

<span id="page-47-0"></span>• Displaying your phone's Bluetooth address

#### **To access the Bluetooth Settings menu:**

- 1. Select MENU/OK > **Settings** > **Bluetooth**
- 2. Use the navigation key to select **On/Off**, **Visibility**, **Voice Priority**, **Device Name**, or **Device Info**.

#### **Bluetooth Settings: Bluetooth Name**

The Device Name section of the Bluetooth Settings menu allows you to select a Bluetooth name for your phone. Your phone's Bluetooth name will appear to other in-range Bluetooth devices, depending on your Visibility settings.

To set a Bluetooth name for your phone:

- 1. Select MENU/OK > **Settings** > **Bluetooth** > **Device Name.**
- 2. Press and hold **BACK** to clear the current name.
- 3. Use your keypad to enter a new name and press MENU/OK to save and exit.

#### **Bluetooth Settings: Bluetooth Information**

To display your phone's Bluetooth Information:

- Select MENU/OK > **Settings** > **Bluetooth** > **Device Info**.
- •

#### **Bluetooth Settings: Visibility**

The Visibility section of the Bluetooth Settings menu allows you to manage your availability to other Bluetooth devices.

To configure your phone's visibility (discoverability) to other Bluetooth devices:

- 1. Select MENU/OK > **Settings** > **Bluetooth** > **Visibility**.
- 2. Select your desired Visibility setting and press MENU/OK:
- **Always Visible** to allow other Bluetooth devices to detect and identify your phone.
- **Visible for 3 min.** to allow other Bluetooth devices to detect your phone for 3 minutes, and then it returns to hidden mode.
- **Hidden** to prevent other Bluetooth devices from detecting and identifying your phone.

#### **Bluetooth Settings: Voice Priority**

The Voice Priority section of the Bluetooth Settings menu allows you to choose the default device you want to use for incoming and outgoing calls.

To set the voice priority:

- 1. Select MENU/OK > **Settings** > **Bluetooth** > **Voice Priority**.
- 2. Select **Phone** or **Hands-free**.
- Phone allows you to switch the audio between your handset and hands-free devices.
- **Hands-free** allows only for hands-free devices to be used.

#### **Bluetooth Profiles**

All the Bluetooth settings you configure are stored in your Phone's Bluetooth user profile. Different profiles can be used for specific Bluetooth functions.

• **Headset Profile** -- This profile functions as a wireless ear jack. When an incoming call is received, the ringer can be heard through the headset, instead of the handset. The call can <span id="page-48-0"></span>then be received by pushing a button. While using the handset, you can use the headset instead of the phone by pushing a button on the headset, the same as inserting a jack into the phone. Increase or decrease the volume by using the Side Up/Down key.

- **Hands-Free Profile** -- This profile functions as a wireless car-kit. Incoming calls ring to the hands-free headset or device. Calls can be received by pressing a button on the headset or device. For dialing, four functions are supported; recent call dial, voice dial, speed dial and number dial. Increase or decrease the volume by using the Side Up/Down key.
- **DUN : Dial-Up Network Profile** -- This profile functions as a wireless data cable, connecting a PC or PDA to a network through your handset.
- **OPP : Object Push Profile** -- This profile uses the Generic Object Exchange profile services to send data objects between devices and can be used to exchange business cards(vCard).

### **Pairing Bluetooth Devices**

#### **Paired Devices**

The Bluetooth pairing process allows you to establish trusted connections between your phone and another Bluetooth device. When devices are paired, a passkey is shared between devices, allowing for fast, secure connections while bypassing the discovery and authentication process.

#### **To pair your phone with another Bluetooth device:**

- 1. Select MENU/OK > **Tools** > **Bluetooth** > **<Add New> > Search**. (Your phone will display a list of discovered in-range Bluetooth devices.)
- 2. Select the device you wish to pair with and press MENU/OK.
- 3. Enter the PIN code and press MENU/OK. (When the owner of the other device enters the same code, the pairing is complete.)

#### **Waiting for Request**

If you are going to be using a Dial-Up Network (DUN) profile to pair with a PC or PDA, you will need to allow the other device to initiate pairing with your phone.

#### **To allow your phone to be paired with another Bluetooth device:**

- 1. Select MENU/OK > **Tools** > **Bluetooth** > **<Add New> > Wait for Request**.
- 2. Follow the onscreen prompts to enter your PIN code and press MENU/OK.

### **Sending Data via Bluetooth**

You can send data saved on the handset using Bluetooth technology.

#### **Sending an Item**

To send an item:

- 1. Select MENU/OK > **Tools** > **Bluetooth**.
- 2. Select the device from the trusted devices list, and press **Options** (right softkey) > **Send Item**.
- 3. Select an item (**Business Card**, **Contacts**, or **Calendar Event**) and press MENU/OK.
- 4. Follow the onscreen instructions to select an item to send.
- 5. Make sure the other device is ready to receive data, and then press **Send** (left softkey).

### <span id="page-49-0"></span>**Using Voicemail Setting Up Your Voicemail**

All unanswered calls to your PCS Phone are automatically transferred to voicemail, even if your phone is in use or turned off. Therefore, you will want to set up your PCS voicemail box and personal greeting as soon as your PCS Phone is activated.

#### **To set up voicemail:**

- 1. Press and hold 1.
- 2. Follow the system prompts to:
- Create your pass code
- Record your greeting
- Record your name announcement
- Choose whether to activate One-Touch Message Access (a feature that lets you access messages simply by pressing and holding  $|1|$ , bypassing the need for you to enter your passcode).

### **Voicemail Notification**

There are several ways your PCS Phone alerts you:

- By displaying a message on the screen.
- By sounding the assigned ringer type.
- By the LED blinking red.
- By displaying  $\Box$  at the top of your screen.

### **New Voicemail Message Alerts**

When you receive a new voice message, your phone alerts you and prompts you to you're your voicemail.

To call your voicemail, press Talk To display your Missed Log, press MENU/OK >**Missed Alerts**.

**Important**: When you are roaming off the Nationwide PCS Network, you may not receive notification of new voicemail messages. It is recommended that you periodically check your voicemail by dialing 1 + area code + your PCS Phone Number. When your voicemail box answers, press  $*$  and enter your pass code. You will be charged roaming rates when accessing voicemail while roaming off the Nationwide PCS Network.

**Note**: Your phone accepts messages even when it is turned off. However, you are only notified of new messages when your phone is turned on and you are in a PCS Service Area.

### **Retrieving Your Voicemail Messages**

You can review your messages directly from your PCS Phone or from any other touch-tone phone. To dial from your PCS Phone, you can either speed dial your voicemail box or use the menu keys.

#### **Using One-Touch Message Access:**

Press and hold |1|. (Your phone will dial your voicemail box.)

#### <span id="page-50-0"></span>**Using the Menu Keys on Your PCS Phone to Access Your Messages:**

- 1. Press MENU/OK > **Messaging** > **Voicemail**.
- 2. Select **Call Voicemail** or **Call:Speaker On**.

**Note**: You are charged for airtime minutes when you are accessing your voicemail from your PCS Phone.

#### **Using a Phone Other Than Your PCS Phone to Access Your Messages:**

- 1. Dial your PCS Phone Number.
- 2. When your voicemail answers, press <sup>\*</sup>.
- 3. Enter your pass code.

**Tip**: When you call into voicemail you first hear the header information (date, time, and sender information) for the message. To skip directly to the message, press  $\frac{1}{4}$  during the header.

### **Voicemail Options**

Your PCS Phone offers several options for organizing and accessing your voicemail.

#### **Using Expert Mode**

Using the Expert mode setting for your personal voicemail box helps you navigate through the voicemail system more quickly by shortening the voice prompts you hear at each level.

#### **To turn Expert mode on or off:**

- 1. Press and hold  $\overline{\eta}$  to access your voicemail. (If your voicemail box contains any new or saved messages, press **\*** to access the main voicemail menu.)
- 2. Press  $\overline{3}$  to change your Personal Options following the system prompts.
- 3. Press 3 for expert mode.
- 4. Press  $\begin{bmatrix} 1 \end{bmatrix}$  to turn Expert mode on or off.

#### **Setting Up Group Distribution Lists**

Create up to 20 separate group lists, each with up to 20 customers.

- 1. Press and hold  $\overline{1}$  to access your voicemail.
- 2. Press  $\overline{3}$  to change your Personal Options following the system prompts.
- 3. Press  $\boxed{2}$  for Administrative Options.
- 4. Press **5** for Group Distribution Lists.
- 5. Follow the voice prompts to create, edit, rename or delete group lists.

#### **PCS Callback**

Return a call after listening to a message without disconnecting from voicemail.

Press **8** after listening to a message. (Once the call is complete, you're returned to the voicemail main menu.)

#### **Voicemail-to-Voicemail Message**

Record and send a voice message to other PCS Voicemail customers.

- 1. From the main voicemail menu, press  $\overline{2}$  to send a message.
- 2. Follow the voice prompts to enter the phone number.

<span id="page-51-0"></span>3. Follow the voice prompts to record and send your voice message.

#### **Voicemail-to-Voicemail Message Reply**

Reply to a voice message received from any other PCS Voicemail customer.

- 1. After listening to a voice message, press 2.
- 2. Follow the voice prompts to record and send your reply.

#### **Voicemail-to-Voicemail Message Forwarding**

Forward a voice message, except those marked "Private," to other PCS Voicemail customers.

- 1. After listening to a message, press 6.
- 2. Follow the voice prompts to enter the phone number.
- 3. Follow the voice prompts to record your introduction and forward the voice message.

#### **Voicemail-to-Voicemail Receipt Request**

Receive confirmation that your voice message has been listened to when you send, forward, or reply to other PCS users.

- 1. After you have recorded a message, press  $\mathbb{Z}$  to listen to the recorded message.
- 2. Press 5 for More Options.
- 3. Press 3 to mark receipt requested.
- 4. Press  $\overline{1}$  to send your voicemail message.

#### **Extended Absence Greeting**

When your phone is turned off or you are off the Nationwide PCS Network for an extended period, this greeting can be played instead of your normal personal greeting.

- 1. From the main voicemail menu, press  $\overline{3}$  for Personal Options.
- 2. Press 2 for Greetings.
- 3. Press 3 to record an Extended Absence Greeting.

### **Clearing the Message Icon**

Your phone may temporarily continue to display the icon after you have checked your voice and text messages.

**To clear the icon from the display screen:** 

- 1. Select MENU/OK > **Messaging** > **Voicemail** > **Clear Count**.
- 2. Select **Yes**.

### **Using Caller ID**

Caller ID allows people to identify a caller before answering the phone by displaying the number of the incoming call. If you do not want your number displayed when you make a call, just follow these easy steps.

#### **To block your phone number from being displayed for a specific outgoing call:**

- 1. Press  $|{}^{\star}$  6 7.
- 2. Enter the number you want to call.
- 3. Press TALK.
- To permanently block your number, call PCS Customer center.

### <span id="page-52-0"></span>**Responding to Call Waiting**

Call Waiting alerts you to incoming calls while you're on a call by sounding beeps. The display screen informs you that a call is coming in and shows the caller's phone number (if it is available and you are in digital mode).

#### **To respond to an incoming call while you're on a call:**

- Press TALK .( This puts the first caller on hold and answers the second call.)
- **To switch back to the first caller:**
- Press TALK again.

**Tip**: For those call where you don't want to be interrupted, you can temporarily disable Call Waiting by pressing  $\frac{1}{2}$   $\frac{1}{2}$  before placing your call. Call Waiting is automatically reactivated once you end the call.

### **Making a Three-Way Call**

With Three-Way Calling, you can talk to two people at the same time. When using this feature, the normal airtime rates will be charged for each of the two calls.

#### **To make a three-way call:**

- 1. Enter a number you wish to call and press TALK.
- 2. Once you have established the connection, press TALK.
- 3. Dial the second number you wish to call and press TALK.
- 4. When you're connected to the second party, press  $\mathsf{TALK}$  again to begin your three-way call.

If one of the people you called hangs up during your call, you and the remaining caller stay connected. If you initiated the call and are the first to hang up, all three callers are disconnected.

**Note**: Call Waiting and Three-Way Calling may not be available while roaming off the PCS Network.

### **Using Call Forwarding**

Call Forwarding lets you forward all your incoming calls to another phone number – even when your phone is turned off. You can continue to make calls from your phone with Call Forwarding activated.

#### **To Activate Call Forwarding**

- 1. Press  $|T||2|$ .
- 2. Enter the area code and phone number to which your future calls should be forwarded.
- 3. Press TALK. You will hear a tone to confirm the activation of Call Forwarding.

#### **To Deactivate Call Forwarding**

- 1. Press  $\sqrt{\pi}$   $\sqrt{2}$   $\sqrt{0}$ .
- 2. Press TALK. You will hear a tone to confirm the deactivation.

**Note**: You are charged a higher rate for calls you have forwarded.

### <span id="page-53-0"></span>**Using SMS Text Messaging**

With SMS Text Messaging, you can use a person's wireless phone number to send instant text messages from your PCS Phone to their messaging-ready phone - and they can send messages to you. In addition, SMS Text Messaging includes a variety of pre-set messages, such as "I'm running late, I'm on my way," that make composing messages fast and easy.

#### **New Messages**

When you receive a voice message, a pop-up notification will automatically appear on your phone's main display screen. Use your softkeys to view the message.

### **Composing SMS Text Messaging**

#### **To compose an SMS Text message:**

- 1. Select MENU/OK > **Messaging** > **Send Message** > **Text** and select the entry method you prefer:
	- **Contacts** to select a recipient from your internal Contacts. (Qualifying Contacts entries must contain a phone number or an email address.)
	- **Phone#** to use the keypad to enter the phone number of the person to whom you wish to send a message.
	- **Email** to enter the recipient's email address.
- 2. Press MENU/OK to save the recipient. (You may include up to 50 recipients per message.)
- 3. Press **Next** (left softkey) when you have finished selecting and entering recipients.
- 4. Compose a message or use the preset messages or smileys (icons). To type a message, use your keypad to enter your message. Select **Mode** (right softkey) to select a character input mode.
- 5. Scroll down to select the message priority (**Ordinary** or **Urgent**), set the callback number, set the signature, or set the delivery receipt.
- 6. Review your message and select **Send** (left softkey). (You may also select additional messaging options by selecting **Options** [right softkey] to change the recipients or save to draft.)

### **Displaying Messages**

#### **To display a Message from the main menu:**

- 1. Press MENU/OK to access the main menu.
- 2. Select **Messaging**.
- 3. Select **Text** . (The folder list appears.)
- 4. Select **Inbox**, **Sent Mail**, **Pending**, **Drafts**, or your defined folder and press MENU/OK. (The message list appears.)
- 5. Highlight the header of the message you want to see and press MENU/OK. (The message detail appears.)

## <span id="page-54-0"></span>**Safety General Precautions**

There are several simple guidelines to operating your phone properly and maintaining safe, satisfactory service.

- To maximize performance, do not touch the bottom portion of your phone where the internal antenna is located while using the phone.
- Try not to hold, bend, or twist the phone's antenna.
- Don't use the phone if the antenna is damaged.
- Speak directly into the mouthpiece.
- Avoid exposing your phone and accessories to rain or liquid spills. If your phone does get wet, immediately turn the power off and remove the battery.
- Do not expose your phone to direct sunlight for extended periods of time (such as on the dashboard of a car).
- Although your phone is quite sturdy, it is a complex piece of equipment and can be broken. Avoid dropping, hitting, bending, or sitting on it.
- Any changes or modifications to your phone not expressly approved in this document could void your warranty for this equipment and void your authority to operate this equipment.

**Note**: For the best care of your phone, only PCS-authorized personnel should service your phone and accessories. Failure to do so may be dangerous and void your warranty.

### **Maintaining Safe Use of and Access to Your Phone**

#### **Do Not Rely on Your Phone for Emergency Calls**

Mobile phones operate using radio signals, which cannot guarantee connection in all conditions. Therefore you should never rely solely upon any mobile phone for essential communication (e.g., medical emergencies). Emergency calls may not be possible on all cellular networks or when certain network services and/or mobile phone features are in use. Check with your local service provider for details.

#### **Using Your Phone While Driving**

Talking on your phone while driving (or operating the phone without a hands-free device) is prohibited in some jurisdictions. Laws vary as to specific restrictions. Remember that safety always comes first.

#### **Following Safety Guidelines**

To operate your phone safely and efficiently, always follow any special regulations in a given area. Turn your phone off in areas where use is forbidden or when it may cause interference or danger.

#### **Using Your Phone Near Other Electronic Devices**

Most modern electronic equipment is shielded from radiofrequency (RF) signals. However, RF signals from wireless phones may affect inadequately shielded electronic equipment.

RF signals may affect improperly installed or inadequately shielded electronic operating systems and/or entertainment systems in motor vehicles. Check with the manufacturer or their

<span id="page-55-0"></span>representative to determine if these systems are adequately shielded from external RF signals. Also check with the manufacturer regarding any equipment that has been added to your vehicle.

Consult the manufacturer of any personal medical devices, such as pacemakers and hearing aids, to determine if they are adequately shielded from external RF signals.

**Note**: Always turn off the phone in health-care facilities and request permission before using the phone near medical equipment.

#### **Turning Off Your Phone Before Flying**

Turn off your phone before boarding any aircraft. To prevent possible interference with aircraft systems, the U.S. Federal Aviation Administration (FAA) regulations require you to have permission from a crew member to use your phone while the plane is on the ground. To prevent any risk of interference, FCC regulations prohibit using your phone while the plane is in the air.

#### **Turning Off Your Phone in Dangerous Areas**

To avoid interfering with blasting operations, turn your phone off when in a blasting area or in other areas with signs indicating two-way radios should be turned off. Construction crews often use remote-control RF devices to set off explosives.

Turn your phone off when you're in any area that has a potentially explosive atmosphere. Although it's rare, your phone and accessories could generate sparks. Sparks can cause an explosion or fire, resulting in bodily injury or even death. These areas are often, but not always, clearly marked.

They include:

- Fueling areas such as gas stations.
- Below deck on boats.
- Fuel or chemical transfer or storage facilities.
- Areas where the air contains chemicals or particles such as grain, dust, or metal powders.
- Any other area where you would normally be advised to turn off your vehicle's engine.

**Note**: Never transport or store flammable gas, flammable liquids, or explosives in the compartment of your vehicle that contains your phone or accessories.

#### **Restricting Children's Access to Your Phone**

Your phone is not a toy. Do not allow children to play with it as they could hurt themselves and others, damage the phone or make calls that increase your phone bill.

### **Using Your Phone With a Hearing Aid Device**

A number of your phones have been tested for hearing aid device compatibility. When some wireless phones are used with certain hearing devices (including hearing aids and cochlear implants), users may detect a noise which can interfere with the effectiveness of the hearing device.

Some hearing devices are more immune than others to this interference noise and phones also vary in the amount of interference noise they may generate. ANSI standard C63.19 was developed to provide a standardized means of measuring both wireless phone and hearing devices to determine usability rating categories for both.

<span id="page-56-0"></span>Ratings have been developed for mobile phones to assist hearing device users find phones that may be compatible with their hearing device. Not all phones have been rated for compatibility with hearing devices. Phones that have been rated have a label located on the box. **Your SCP-8500 by Sanyo has [M4T4] ratings.**

These ratings are not guarantees. Results will vary depending on the user's hearing device and individual type and degree of hearing loss. If a hearing device is particularly vulnerable to interference noise; even a phone with a higher rating may still cause unacceptable noise levels in the hearing device. Trying out the phone with your hearing device is the best way to evaluate it for your personal needs.

**M-Ratings:** Phones rated M3 or M4 meet FCC requirements for hearing aid compatibility and are likely to generate less interference to hearing devices than unrated phones. (M4 is the better/higher of the two ratings.)

**T-Ratings:** Phones rated T3 or T4 meet FCC requirements and are likely to be more usable with a hearing device's telecoil ("T Switch" or "Telephone Switch") than unrated phones. (T4 is the better/higher of the two ratings. Note that not all hearing devices have telecoils in them.)

Hearing aid devices may also be measured for immunity to interference noise from wireless phones and should have ratings similar to phones. Ask your hearing healthcare professional for the rating of your hearing aid. Add the rating of your hearing aid and your phone to determine probable usability:

. Any combined rating equal to or greater than six offers excellent use.

. Any combined rating equal to five is considered normal use.

. Any combined rating equal to four is considered usable.

Thus, if you pair an M3 hearing aid with an M3 phone, you will have a combined rating of six for "excellent use." This is synonymous for T ratings.

More information about hearing aid compatibility may be found at: www.fcc.gov, www.fda.gov, and www.accesswireless.org.

### **Getting the Best Hearing Device Experience With Your SCP-8500 by Sanyo**

One way to minimize interference is to set the phone's Backlight and Keypad Light settings to ensure the minimum time interval.

#### **To ensure the minimum interference for your Main Display's backlight, follow these steps:**

- 1. Press MENU/OK > **Settings > Display > Main Screen** or **Outer Screen.**
- 2. Select **Backlight**.
- 3. Scroll and select the minimum time interval setting (8 seconds for Main LCD, 5 seconds for Sub LCD).

#### **To ensure the minimum interference for the Keypad Light, follow these steps:**

- <span id="page-57-0"></span>1. Press MENU/OK > **Settings > Display > Keypad Light.**
- 2. Scroll and select the minimum time interval setting (8 seconds).

### **Caring for the Battery**

#### **Protecting Your Battery**

The guidelines listed below help you get the most out of your battery's performance.

- In order to avoid damage, charge the battery only in temperatures that range from 32° F to 113º F (0º C to 45º C).
- Don't use the battery charger in direct sunlight or in high humidity areas, such as the bathroom.
- Never dispose of the battery by incineration.
- Keep the metal contacts on top of the battery clean.
- Don't attempt to disassemble or short-circuit the battery.
- The battery may need recharging if it has not been used for a long period of time.
- It's best to replace the battery when it no longer provides acceptable performance. It can be recharged hundreds of times before it needs replacing.
- Don't store the battery in high temperature areas for long periods of time. It's best to follow these storage rules:

Less than one month: -  $4^{\circ}$  F to 140° F (-20° C to 60° C) More than one month: -  $4^{\circ}$  F to 113° F (-20° C to 45° C)

**Disposal of Lithium Ion (Li-Ion) Batteries**  Do not handle a damaged or leaking Li-Ion battery as you can be burned. For safe disposal options of your Li-Ion batteries, contact your nearest PCS-authorized service center.

**Special Note**: Be sure to dispose of your battery properly. In some are as, the disposal of batteries in household or business trash may be prohibited.

### **Radiofrequency (RF) Energy**

#### **Understanding How Your Phone Operates**

Your phone is basically a radio transmitter and receiver. When it's turned on, it receives and transmits radiofrequency (RF) signals. When you use your phone, the system handling your call controls the power level. This power can range from 0.006 watts to 0.2 watts in digital mode.

#### **Knowing Radiofrequency Safety**

The design of your Phone complies with updated NCRP standards described below.

In 1991–92, the Institute of Electrical and Electronics Engineers (IEEE) and the American National Standards Institute (ANSI) joined in updating ANSI's 1982 standard for safety levels with respect to human exposure to RF signals. More than 120 scientists, engineers and physicians from universities, government health agencies and industries developed this updated standard after reviewing the available body of research. In 1993,the Federal Communications Commission (FCC) adopted this updated standard in a regulation. In August 1996, the FCC adopted hybrid standard consisting of the existing ANSI/IEEE standard and the guidelines published by the National Council of Radiation Protection and Measurements (NCRP).

#### **Body-Worn Operation**

<span id="page-58-0"></span>To maintain compliance with FCC RF exposure guidelines, if you wear a handset on your body, use the PCS supplied or approved carrying case, holster or other body-worn accessory. If you do not use a body-worn accessory, ensure the antenna is at least [2.2] centimeters from your body when transmitting. Use of non-PSC approved accessories may violate FCC RF exposure guidelines.

For more information about RF exposure, visit the FCC Web site at www.fcc.gov.

### **Specific Absorption Rate (SAR) for Wireless Phones**

The SAR is a value that corresponds to the relative amount of RF energy absorbed in the head of a user of a wireless handset.

The SAR value of a phone is the result of an extensive testing, measuring and calculation process. It does not represent how much RF the phone emits. All phone models are tested at their highest value in strict laboratory settings. But when in operation, the SAR of a phone can be substantially less than the level reported to the FCC. This is because of a variety of factors including its proximity to a base station antenna, phone design and other factors. What is important to remember is that each phone meets strict federal guidelines. Variations in SARs do not represent a variation in safety.

All phones must meet the federal standard, which incorporates a substantial margin of safety. As stated above, variations in SAR values between different model phones do not mean variations in safety. SAR values at or below the federal standard of 1.6 W/kg are considered safe for use by the public.

The highest reported SAR values of the SCP-8500 are: **Cellular CDMA mode (Part 22):** Head: **[0.288]** W/kg; Body-worn: **[0.171]** W/kg **PCS CDMA mode (Part 24):** Head: **[1.21]** W/kg; Body-worn: **[0.261]** W/kg

#### **FCC Radiofrequency Emission**

This phone meets the FCC Radiofrequency Emission Guidelines. FCC ID number: AEZSCP-85H. More information on the phone's SAR can be found from the following FCC Web

site: http://www.fcc.gov/oet/fccid.

## **FCC Notice**

This device complies with Part 15 of the FCC Rules. Operation is subject to the following two conditions: (1) this device may not cause harmful interference, and (2) this device must accept any interference received, including interference that may cause undesired operation.

Changes or modifications not expressly approved by the party responsible for compliance could void the user's authority to operate the equipment.

These limits are designed to provide reasonable protection against harmful interference in a residential installation. This equipment generates, uses and can radiate radio frequency energy and, if not installed and used in accordance with the instructions, may cause harmful interference to radio communications.

However, there is no guarantee that interference will not occur in a particular installation.

If this equipment does cause harmful interference to radio or television reception, which can be determined by turning the equipment off and on, the user is encouraged to try to correct the interference by one or more of the following measures:

- Reorient the direction of the internal antenna.
- Increase the separation between the equipment and receiver.
- Connect the equipment into an outlet on a circuit different from that to which the receiver is connected.
- Consult the dealer or an experienced radio/TV technician for help.

**Note**: This equipment has been tested and found to comply with the limits for a Class B digital device, pursuant to Part 15 of the FCC Rules.